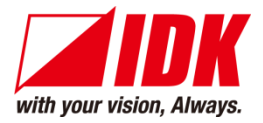

# **4K@60/HDCP2.2 EDID emulator with Cable Equalizer**

# DDC-03UHD-A

<User Guide>

Ver.1.5.0

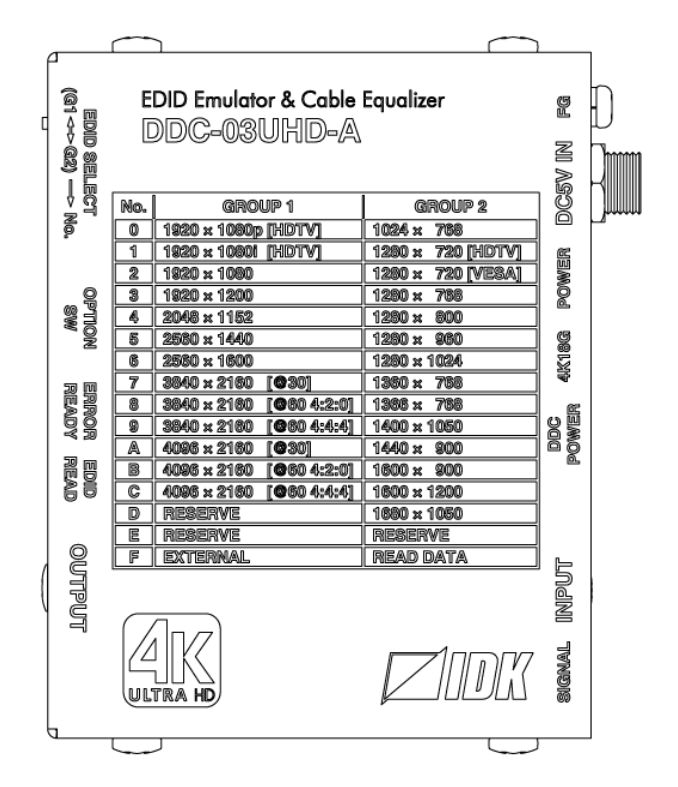

- ⚫ Thank you for choosing our product.
- ⚫ To ensure the best performance of this product, please read this user guide fully and carefully before using it and keep this manual together with the product for future reference as needed.

## **IDK Corporation**

DDC-03UHD-A User Guide

## **Trademarks**

- ⚫ HDBaseT™ and the HDBaseT Alliance Logo are trademarks of the HDBaseT Alliance.
- ⚫ The terms HDMI and HDMI High-Definition Multimedia Interface, and the HDMI Logo are trademarks or registered trademarks of HDMI Licensing Administrator, Inc. in the United States and other countries.
- ⚫ SDVoE™ and SDVoE logo are trademarks of SDVoE Alliance.
- ⚫ All other company and product names mentioned in this document are either registered trademarks or trademarks of their respective owners. In this document, the "®" or "™" marks may not be specified.
- ©2018 IDK Corporation, all rights reserved.

# **Before reading this manual**

- ⚫ All rights reserved.
- ⚫ Some information contained in this User guide such as exact product appearance, diagrams, menu operations, and so on may differ depending on the product version.
- ⚫ This User guide is subject to change without notice. You can download the latest version from IDK's website at: [www.idkav.com](http://www.idkav.com/)

#### **FCC STATEMENT**

**Note:** This equipment has been tested and found to comply with the limits for a Class A digital device, pursuant to part 15 of the FCC Rules. These limits are designed to provide reasonable protection against harmful interference when the equipment is operated in a commercial environment. This equipment generates, uses, and can radiate radio frequency energy and, if not installed and used in accordance with the instruction manual, may cause harmful interference to radio communications. Operation of this equipment in a residential area is likely to cause harmful interference, in which case the user will be required to correct the interference at his own expense.

(Class A)

#### **Supplier's Declaration of Conformity 47 CFR § 2.1077 Compliance Information**

#### **Unique Identifier**

Type of Equipment: EDID Emulator & Cable Equalizer

Model Name: DDC-03UHD-A

## **Responsible Party – U.S. Contact Information**

Company Name: IDK America Inc.

Address: 72 Grays Bridge Road Suite 1-C, Brookfield, CT 06804

Telephone number: +1-203-204-2445

URL: www.idkav.com

#### **FCC Compliance Statement**

This device complies with Part 15 of the FCC Rules. Operation is subject to the following two conditions: (1) This device may not cause harmful interference, and (2) this device must accept any interference received, including interference that may cause undesired operation.

(FCC SDoC)

#### **CE MARKING**

This equipment complies with the essential requirements of the relevant European health, safety and environmental protection legislation.

#### **WEEE MARKING**

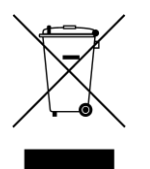

Waste Electrical and Electronic Equipment (WEEE), Directive 2002/96/EC (This directive is only valid in the EU.)

This equipment complies with the WEEE Directive (2002/96/EC) marking requirement. The left marking indicates that you must not discard this electrical/electronic equipment in domestic household waste.

# **Safety Instructions**

Read all safety and operating instructions before using this product. Follow instructions and heed warnings/cautions.

Instructions and warnings/cautions for all products are provided. Some of them may not be applicable to your product.

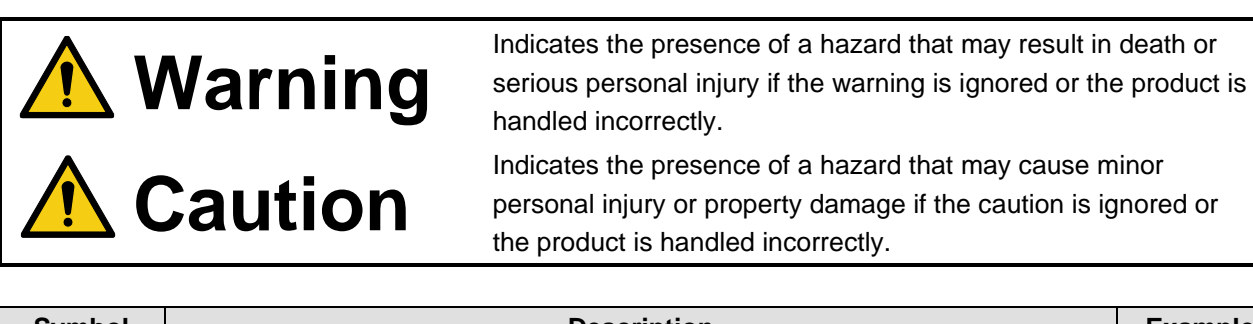

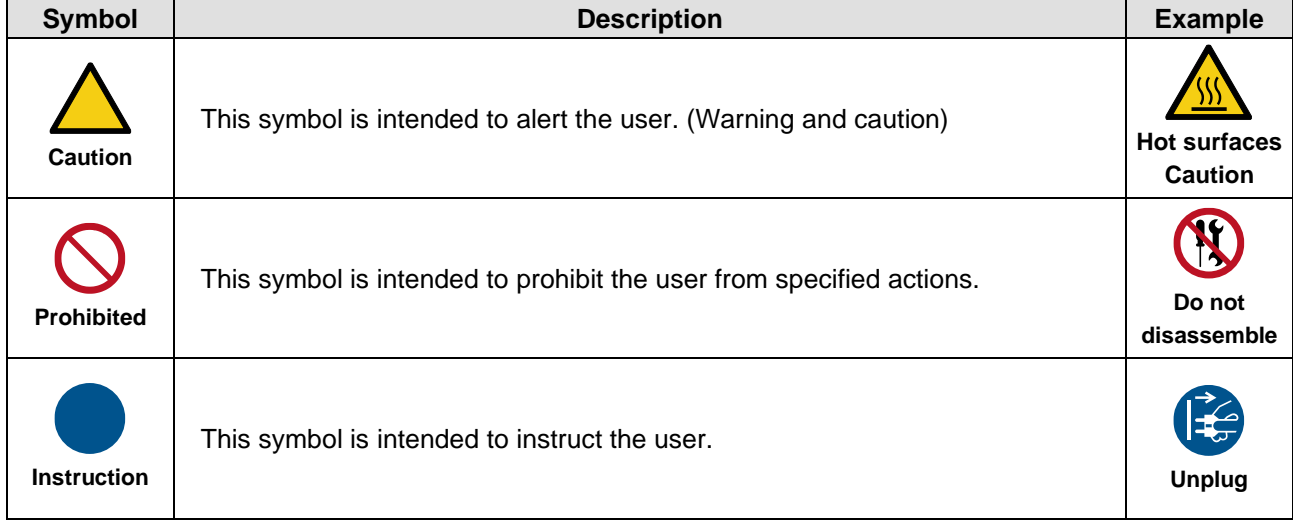

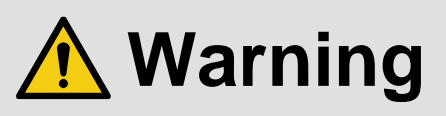

## **For lifting heavy products:**

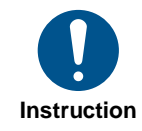

#### **● Lifting must be done by two or more personnel.**

To avoid injury: When lifting the product, bend your knees, keep your back straight and get close to it with two or more persons.

#### **For installing and connecting products:**

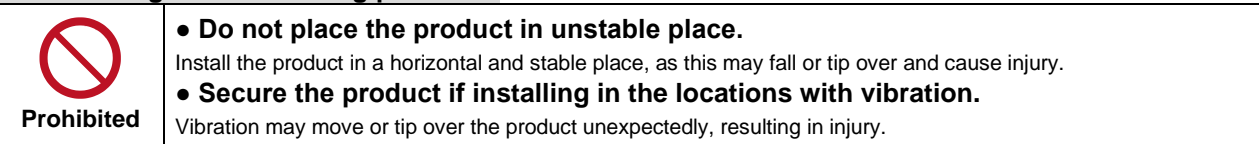

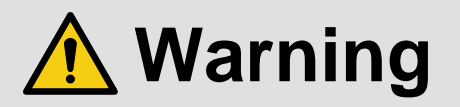

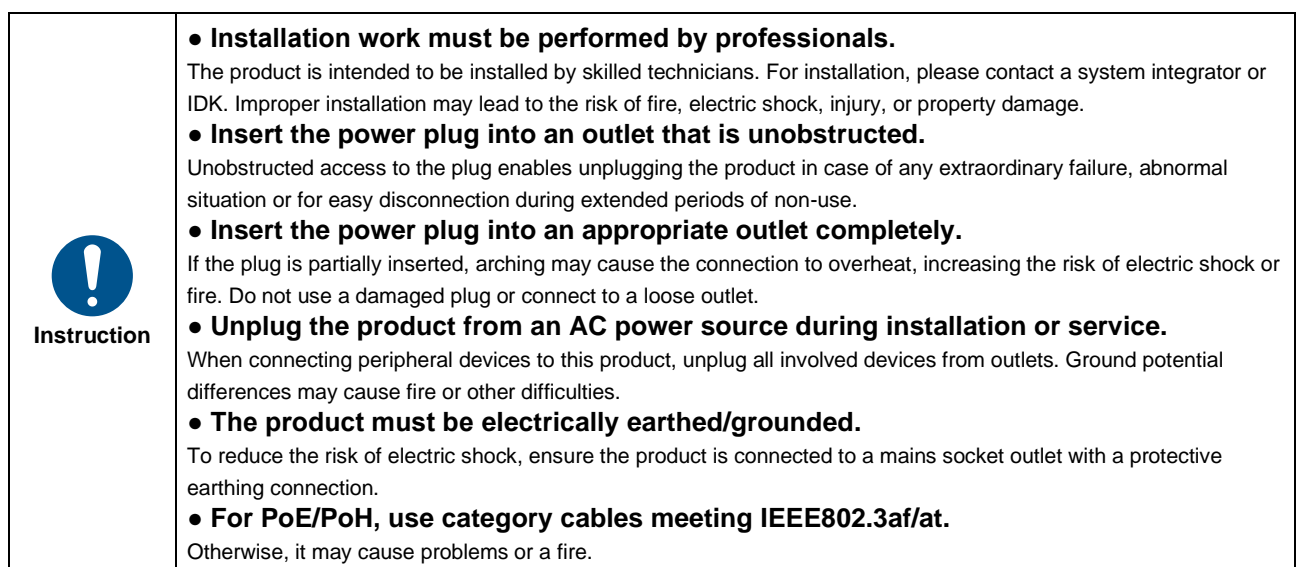

## **For operating products:**

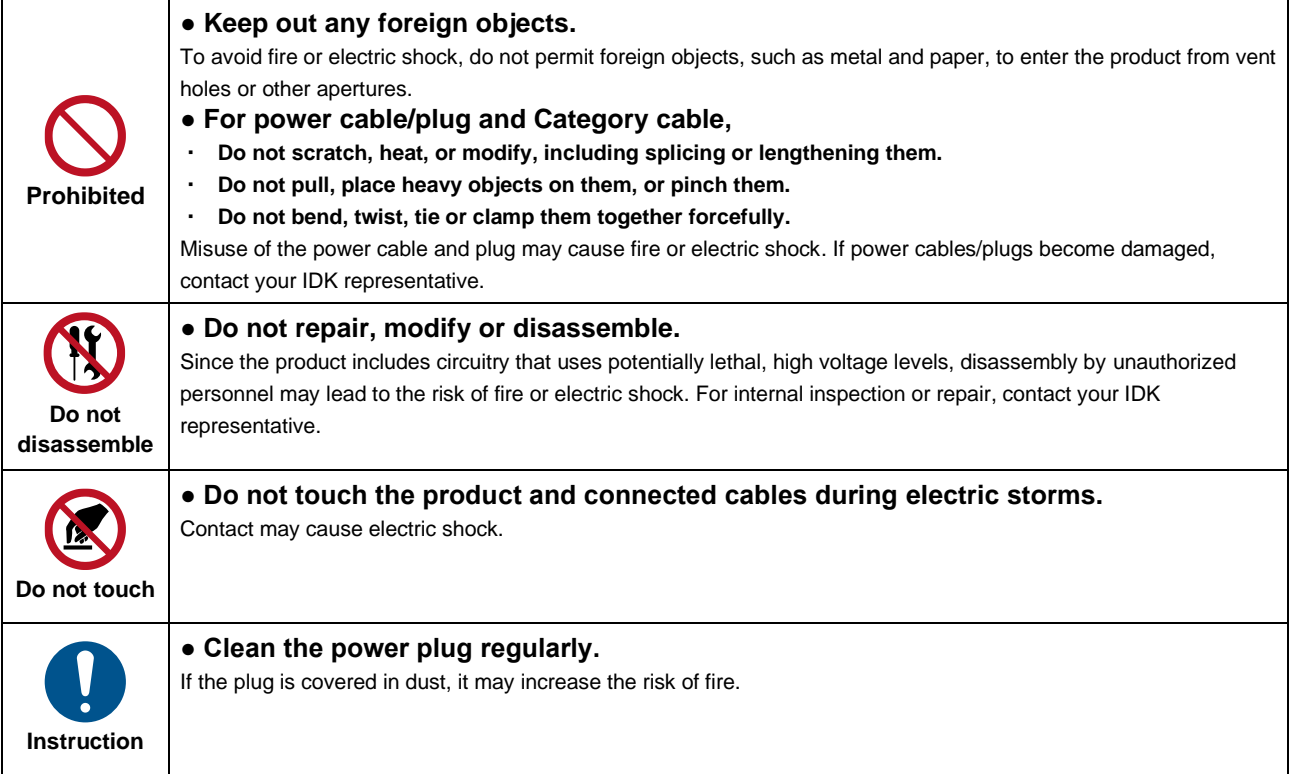

## **If the following problem occurs:**

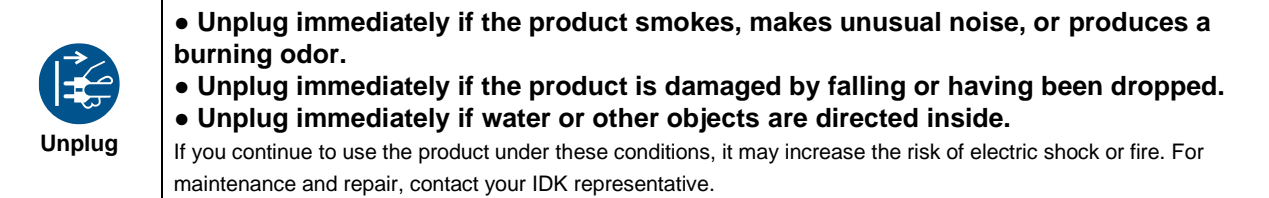

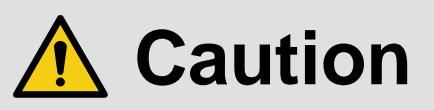

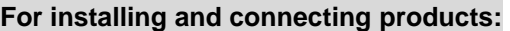

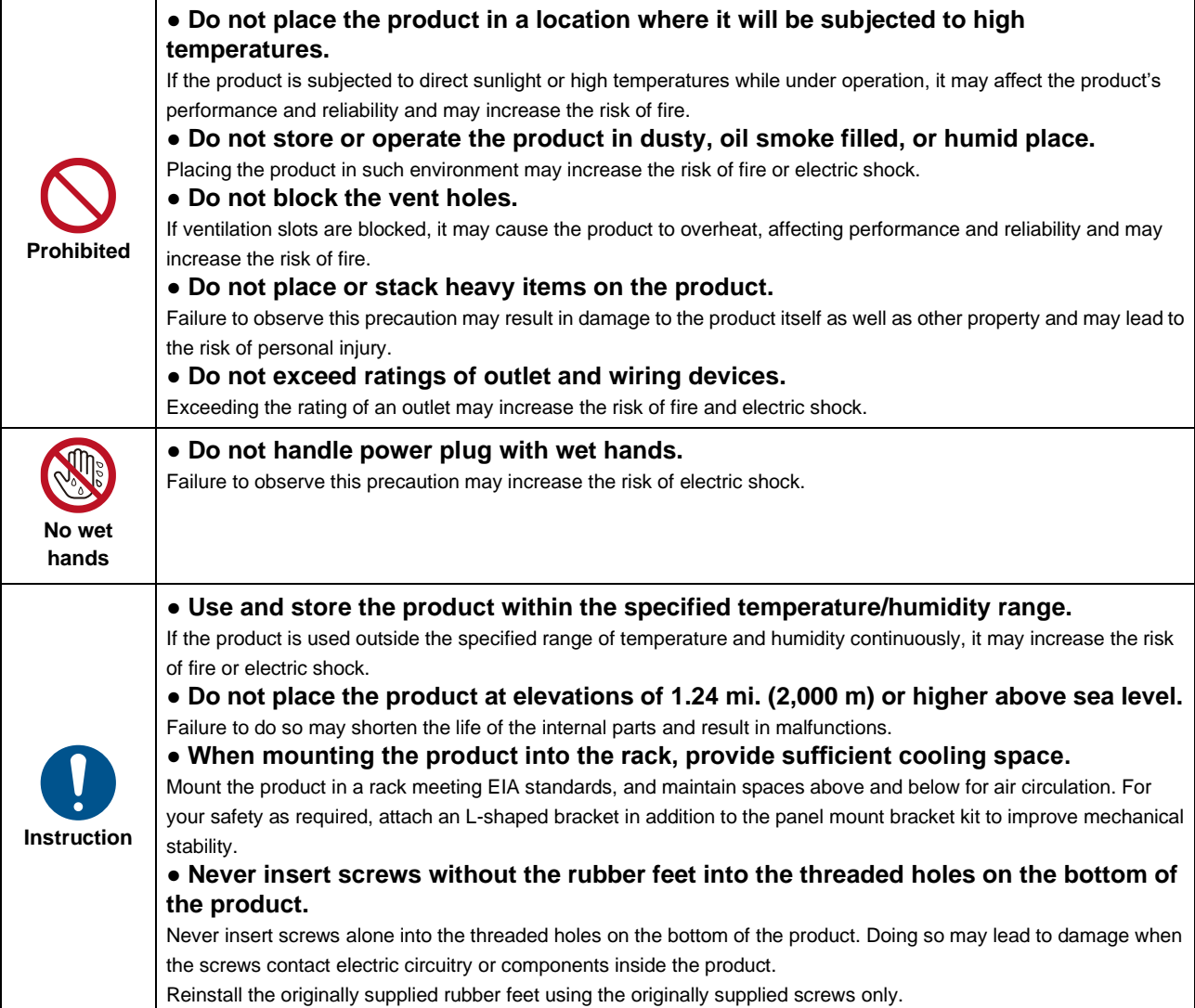

## **For operating products:**

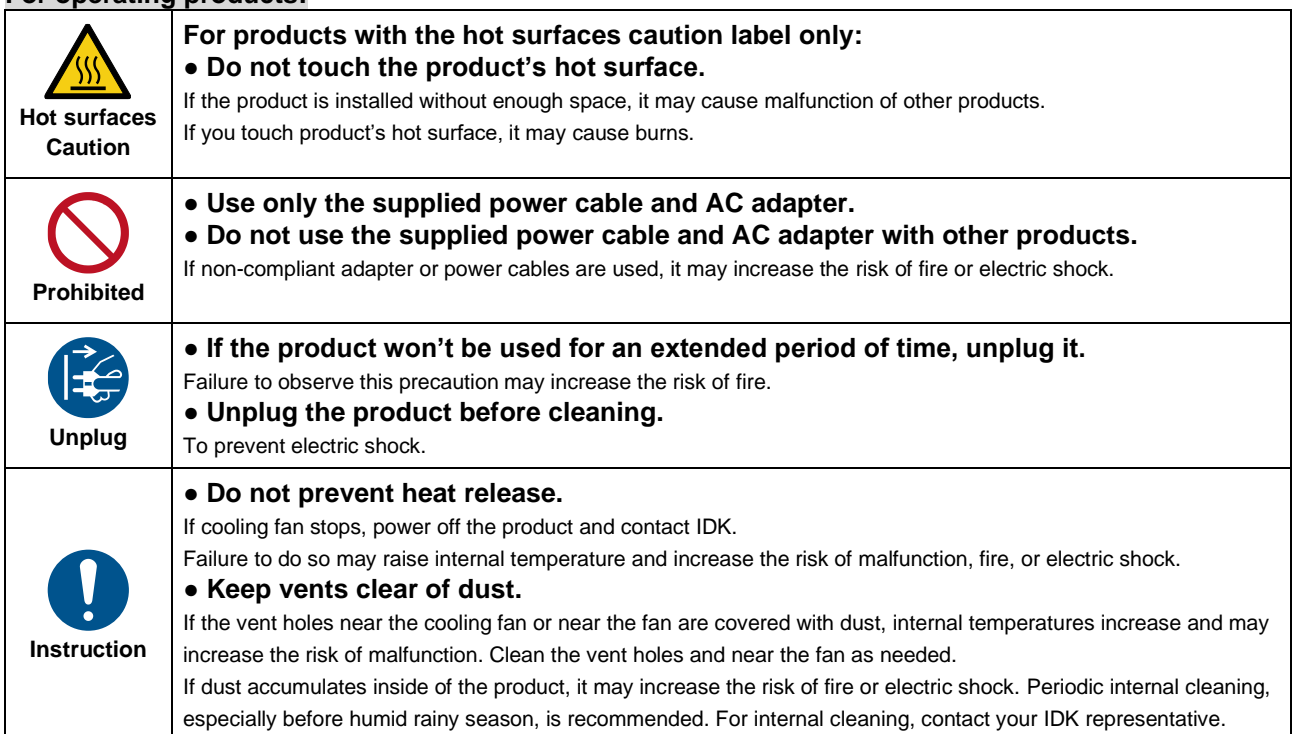

# **Table of Contents**

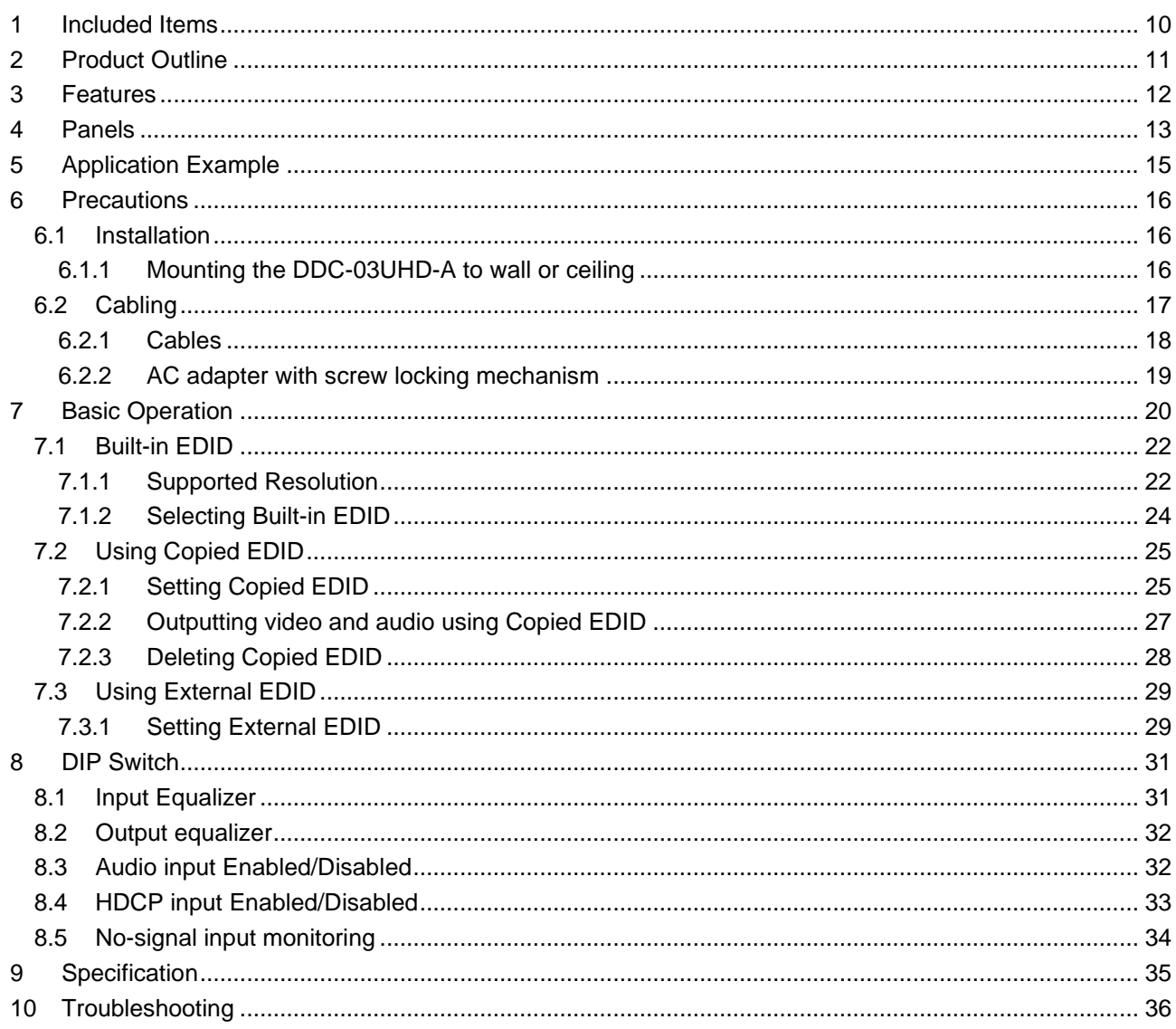

# <span id="page-9-0"></span>**1 Included Items**

Ensure that all items illustrated below are included in the package. If any items are missing or damaged, please contact IDK.

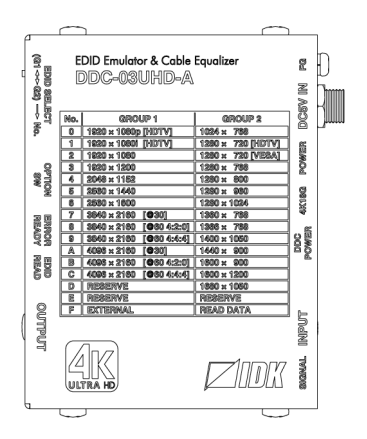

One (1) DDC-03UHD-A

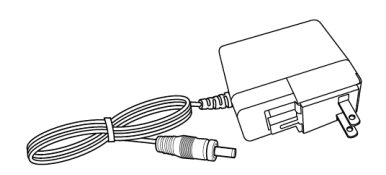

One (1) AC adapter

**[Fig. 1.1] Included items**

# <span id="page-10-0"></span>**2 Product Outline**

The IDK DDC-03UHD-A is a 4K@60 and HDCP 2.2 supported EDID emulator. The emulation feature enables a source device to output video and audio that are optimal for the monitor's functions and performance when the source device, such as PC and Blu-ray player, is connected to monitor.

The input cable equalizer and CDR (Clock Data Recovery) that reclocks input signals degraded by HDMI cables.

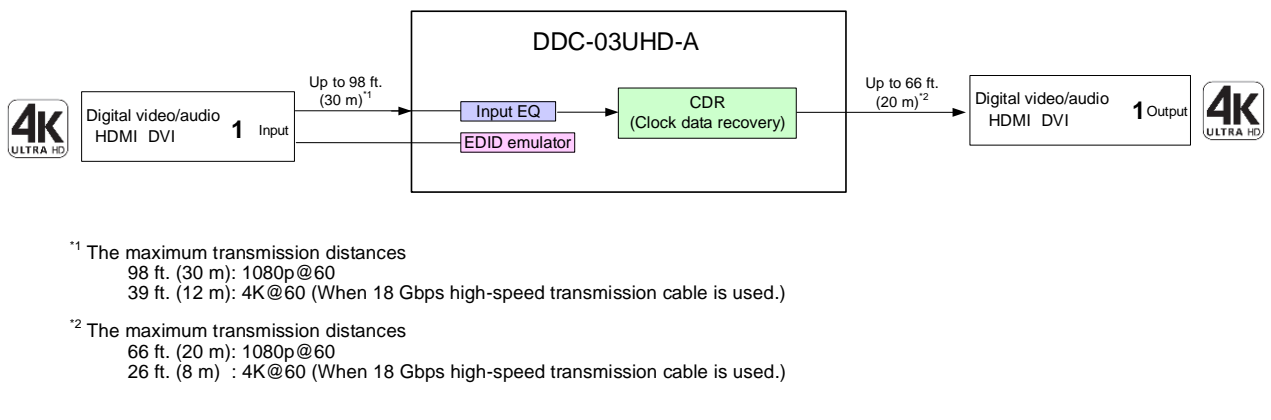

**[Fig. 2.1] DDC-03UHD-A diagram**

Normally, the source device acquires EDID of the connected monitor to output optimal video and audio, but in some cases, appropriate EDID cannot be acquired. For example, if the source device has problems for acquiring the monitor's EDID or if the characteristics of the source device and monitor are not the same, the problem occurs. In such cases, the DDC-03UHD-A sets EDID in place of the monitor to avoid problems.

For PCs, the timing of acquiring EDID differs between Desktop PC and laptop PC.

- ・ A desktop PC is connected to a monitor without the DDC-03UHD-A:
- The desktop PC acquires EDID at the time of startup or connection and then outputs video and audio. ・ A laptop PC is connected to an external monitor:
- The laptop PC acquires EDID at the time of output setting of the external monitor and then outputs video and audio.

The DDC-03UHD-A is connected between a source device and monitor: The source device acquires EDID and then outputs video and audio when the DDC-03UHD-A's EDID setting is changed.

Built-in EDID, copied EDID, and external EDID can be set. See "**[7](#page-19-0) [Basic Operation](#page-19-0)**" for details.

# <span id="page-11-0"></span>**3 Features**

As explained in the second chapter, the DDC-03UHD-A includes EDID emulation function as an extender. For video, 4K@60Hz (4:4:4) and HDCP 2.2, HDR, 3D, and x.v.Color are supported. For audio, at the time of built-in EDID selection, it is possible for audio not to be output from the source device by disabling the audio information of the selected EDID.

## ■ **Video**

- ・ Up to 4K@60 (4:4:4)
- ・ HDCP 1.4/2.2 (Pass-through)
- ・ HDR
- ・ 3D
- ・ x.v.Color
- ・ Automatic input signal equalization
	- Input Up to 98 ft. (30 m): 1080p@60
		- Up to 39 ft. (12 m):  $4K@60$  (when cable supporting 18 Gbps transmission is used)

## ■ **Audio**

・ Audio input enabled/disabled

## ■ **Others**

- ・ EDID emulation
	- Built-in EDID, copied EDID, and External EDID
- ・ CDR (Clock Data Recovery)
- ・ CEC (Pass-through)
- ・ DDC buffer
- ・ HDCP input enabled/disabled
- ・ Connection Reset pass-through\*
- ・ AC adapter with locking mechanism

## **\* Connection Reset pass through:**

For digital systems, some problems, such as an HDCP authentication error, can often be recovered by physically disconnecting and reconnecting the digital cables. The Connection Reset feature will fix these problems automatically without the need to physically plug and unplug the cables. The DDC-03UHD-A passes through the Connection Reset function. If other devices are connected between the DDC-03UHD-A and the sink device, this feature may be invalid.

# <span id="page-12-0"></span>**Panels**

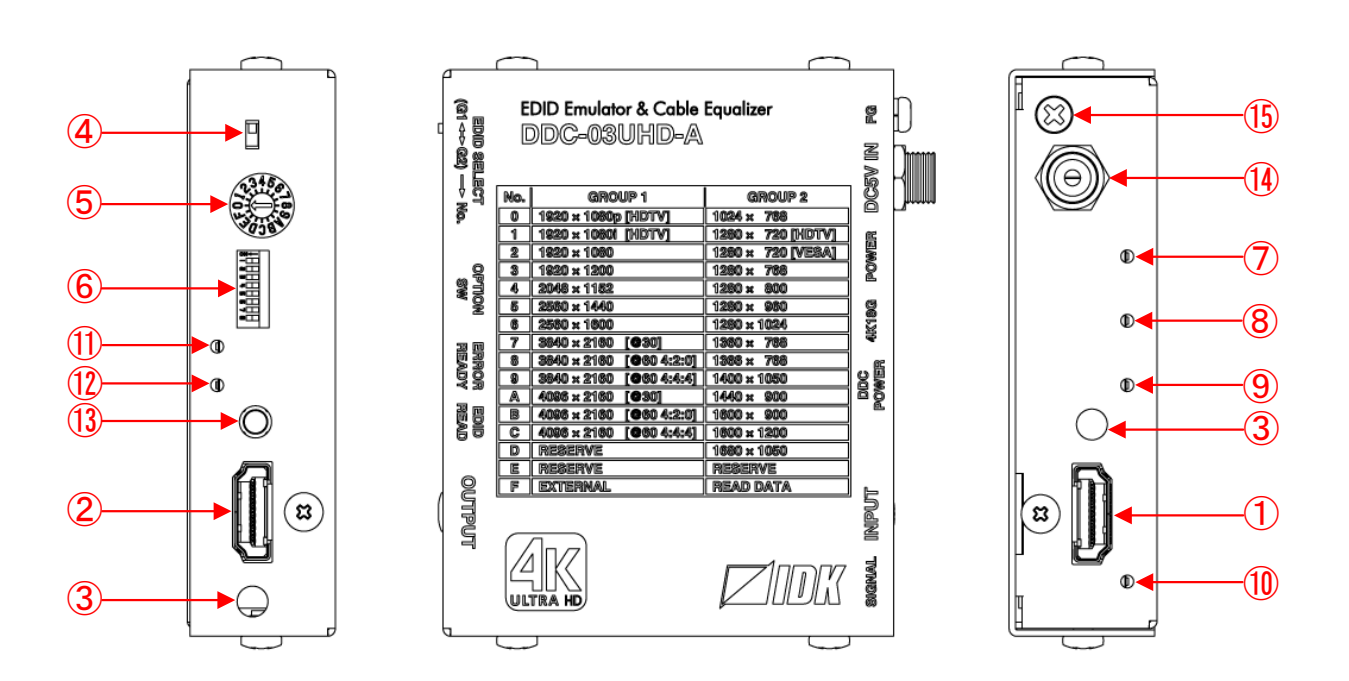

**[Fig. 4.1] Panel drawings**

## **[Table 4.1] Panel features**

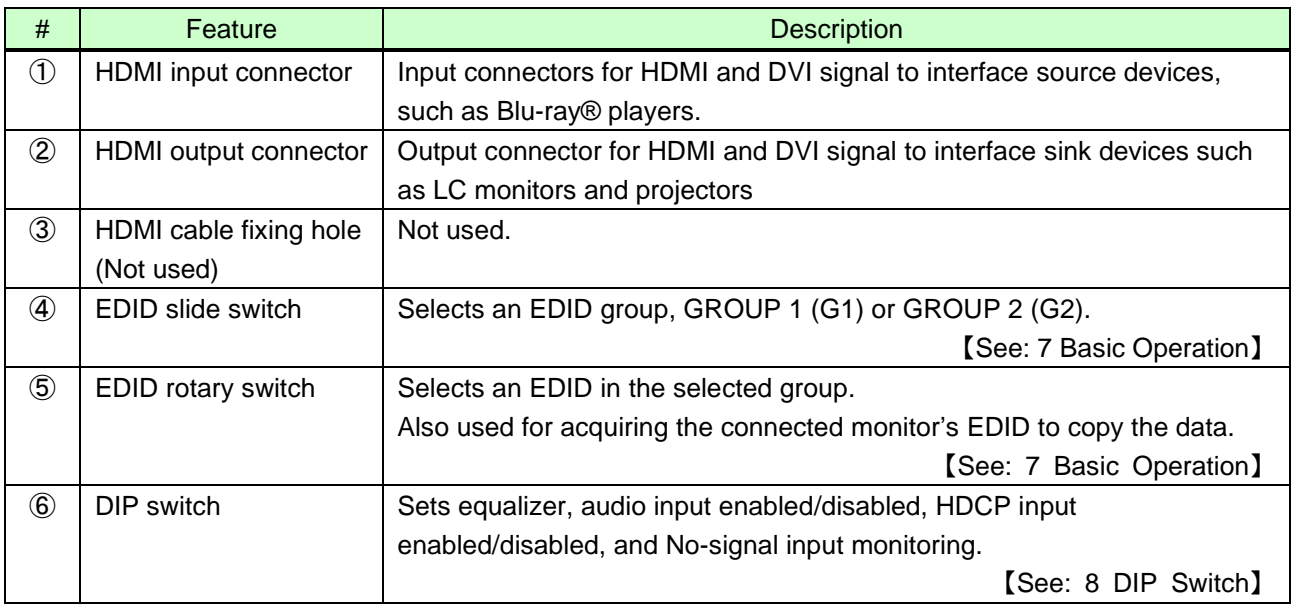

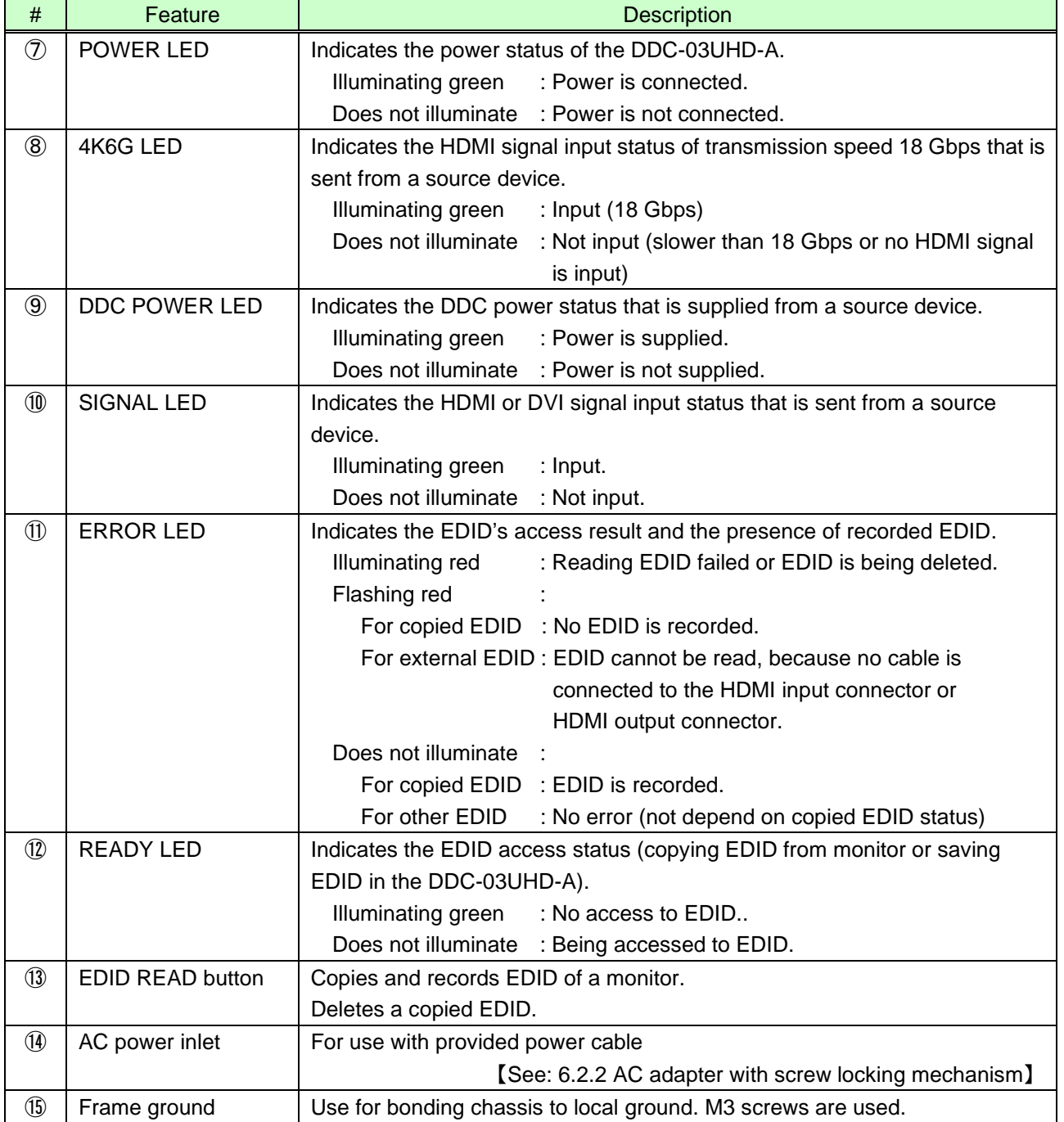

## **[Table 4.2] Panel features (Cont'd)**

# <span id="page-14-0"></span>**5 Application Example**

## ■ **Example 1: Using the DDC-03UHD-A** as an **EDID** emulator

A switcher without EDID emulator is used after the DDC-03UHD-A. The source device outputs video at the optimal resolution to the monitor by using the EDID of the DDC-03UHD-A that is installed before the switcher. Select Built-in EDID or copied EDID.

The source device is able to acquire the monitor's EDID by using the EDID that is copied from the monitor. 【See: [Table [7.1\] EDID](#page-19-1)】

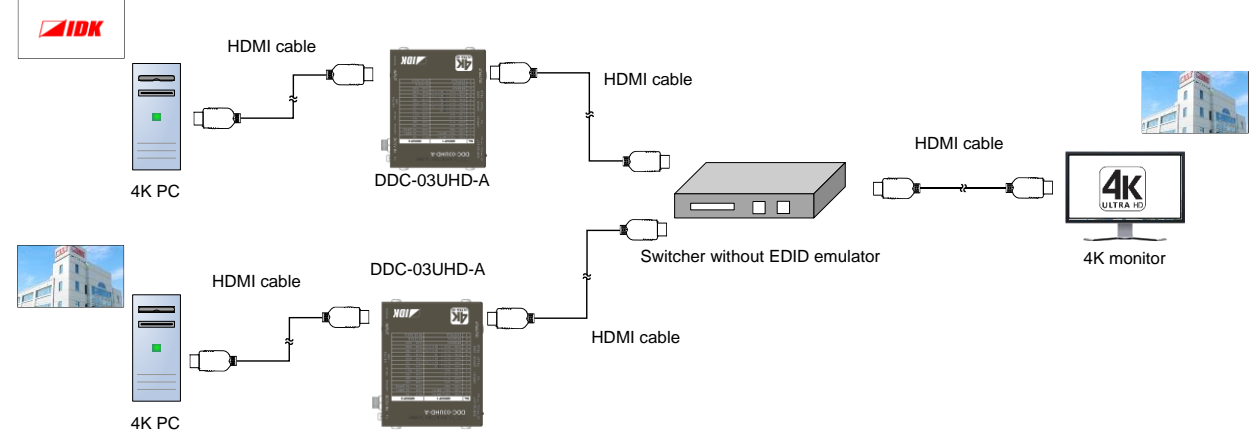

**[Fig. 5.1] Application example 1**

## ■ **Example 2: Using the DDC-03UHD-A as an extender**

The DDC-03UHD-A is used between a Blu-ray player and monitor.

Since the DDC-03UHD-A includes an equalizer in the input side, a Blu-ray player can be placed up to 98.4 ft. (30 m) (1080p@60) from the DDC-03UHD-A.

Select the EDID from Built-in EDID, copied EDID, and external EDID. If the monitor needs to be connected to , use External EDID to skip the EDID reset procedure.

【See: [Table [7.1\] EDID](#page-19-1)】

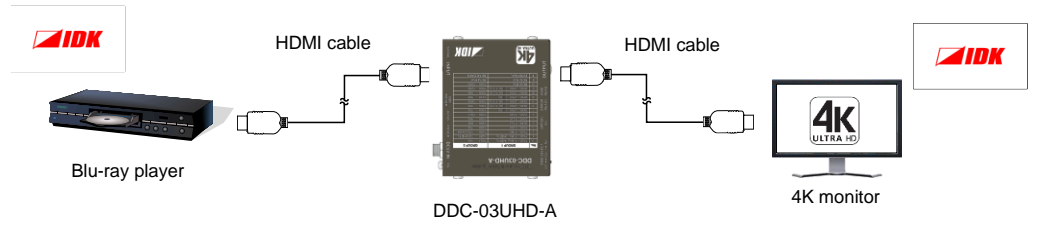

**[Fig. 5.2] Application example 2**

# <span id="page-15-0"></span>**6 Precautions**

Before connecting to external devices, follow the precautions below.

## <span id="page-15-1"></span>**6.1 Installation**

When installing the DDC-03UHD-A, please observe the following precautions.

- ・ Do not stack or place one DDC-03UHD-A directly on top of another DDC-03UHD-A.
- ・ Do not clock vent holes.
	- To provide adequate ventilation, maintain sufficient clearances around the DDC-03UHD-A (1.2 in. (30 mm) or more).
- ・ When the DDC-03UHD-A needs to be mounted in an EIA rack or an enclosed space, ensure that sufficient ventilation or cooling is provided and that the ambient temperature will not exceed 104°F (40°C). If inadequately vented, the product's service life, operation and reliability may be affected.

## <span id="page-15-2"></span>**6.1.1 Mounting the DDC-03UHD-A to wall or ceiling**

The DDC-03UHD-A can be mounted to wall or ceiling using optional mounting kit FP-100 as shown below:

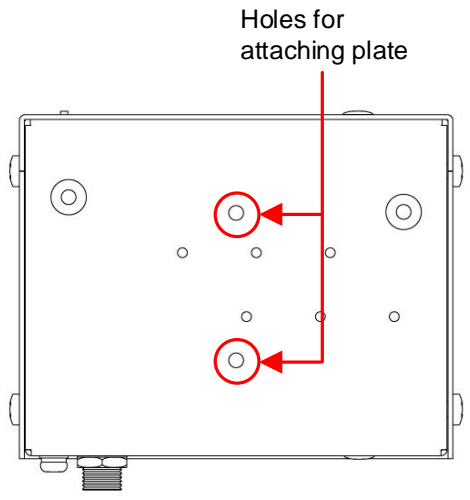

**[Fig. 6.1] Holes for attaching plate**

## <span id="page-16-0"></span>**6.2 Cabling**

When connecting the DDC-03UHD-A to external devices, observe the following precautions.

- ・ Read manuals for the external devices.
- ・ Before you connecting cables to the DDC-03UHD-A or an external device, dissipate static electricity by touching grounded metal such as racks before handling signal cables. Failure to observe this precaution may result in ESD (electrostatic discharge) damage.
- ・ Power all units off before connecting cables.
- ・ Be sure to fully seat all plugs and connections and dress cables to reduce stress on connectors.

 $\circledast$ 

・ Use the cable lacing bracket to secure a standard HDMI cable as shown.

③

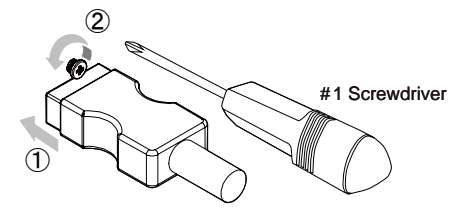

- ① Plug the HDMI cable into the HDMI connector.
- ② Loosen the HDMI connector screw (about six turns). The screw does not need to be removed.

④ Tighten the screw to secure the ③ Place the bracket on the screw.

bracket. (Do not overtighten the screw.)

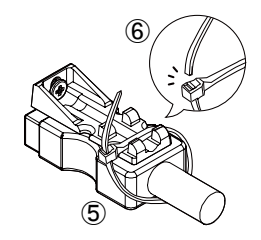

- ⑤ Place the tie wrap around the cable and tighten the tie wrap as above.
- ⑥ Cut excess length.

**[Fig. 6.2] Cable Lacing Bracket (FB-01 For IDK products only)**

## <span id="page-17-0"></span>**6.2.1 Cables**

If the video is 4K format, the TMDS data rate (transmission speed) is 18 Gbps at maximum. If a high-speed HDMI cable, the TMDS data rate becomes 10.2 Gbps at maximum, and video cannot be displayed stably. Use an 18 Gbps high-speed cable according to each 4K format.

The maximum distance varies depending on the cable type, characteristics of the source device and monitor; the best cable for each format is recommended.

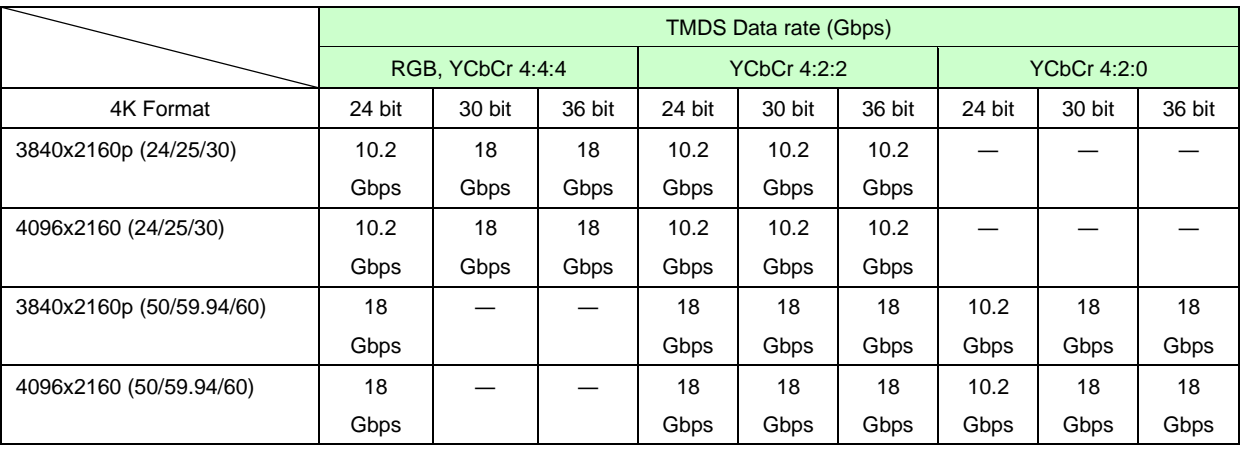

**[Table 6.1] 18 Gbps high-speed cable for 4K format**

18 Gbps: 18 Gbps high-speed transmission cable, 10.2 Gbps: 10.2 transmission cable, ―: N/A

#### *Note:*

If a cable joint (JJ) or the like is used and a cable is extended, video may be interrupted or not be output.

## <span id="page-18-0"></span>**6.2.2 AC adapter with screw locking mechanism**

The shapes of AC plugs with screw locking mechanism vary from country to country. The AC plug can be removed from the AC adapter.

#### **Removing AC plug:**

Slide the AC plug (2) from the AC adapter while holding down the portion mentioned below (1).

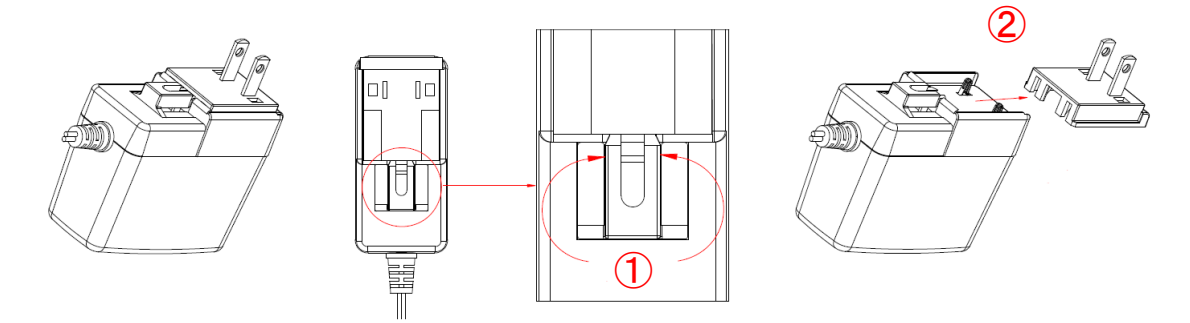

**[Fig. 6.3] Removing AC plug (Example: Plug type A)**

## **Attaching AC plug:**

Gently slide the AC plug into the AC adapter (3) until it clicks (4).

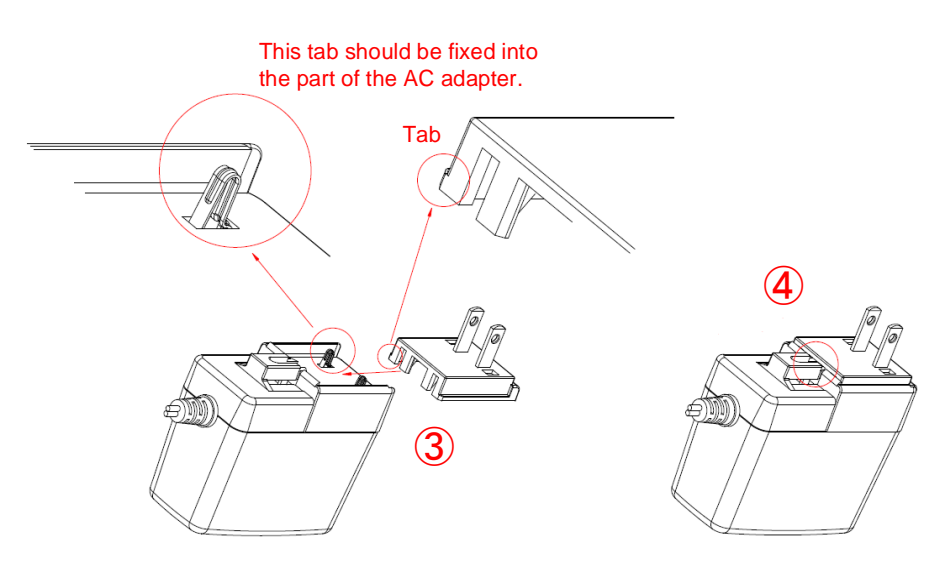

**[Fig. 6.4] Attaching AC plug (Example: Plug type A)**

# <span id="page-19-0"></span>**7 Basic Operation**

There are three types of EDID that can be set in the DDC-03UHD-A: Built-in EDID, Copied EDID, and External EDID. The EDID is divided into GROUP 1 and GROUP 2.

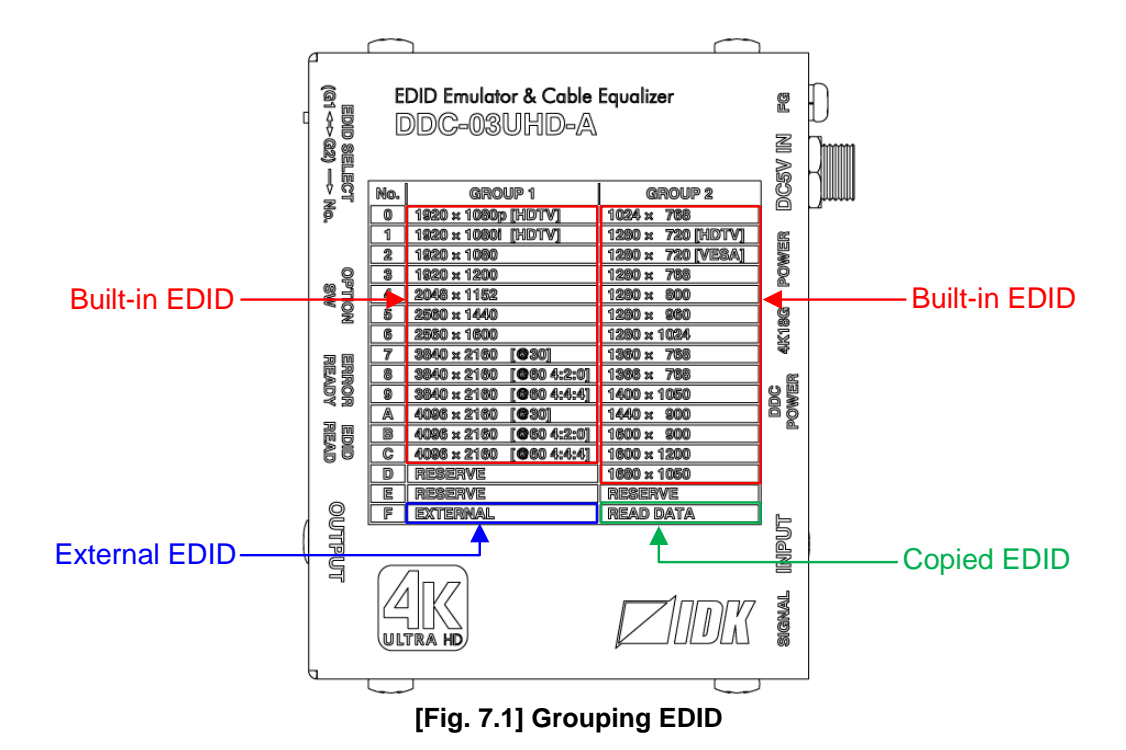

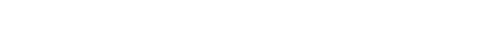

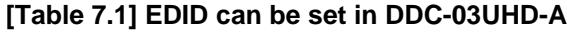

<span id="page-19-2"></span><span id="page-19-1"></span>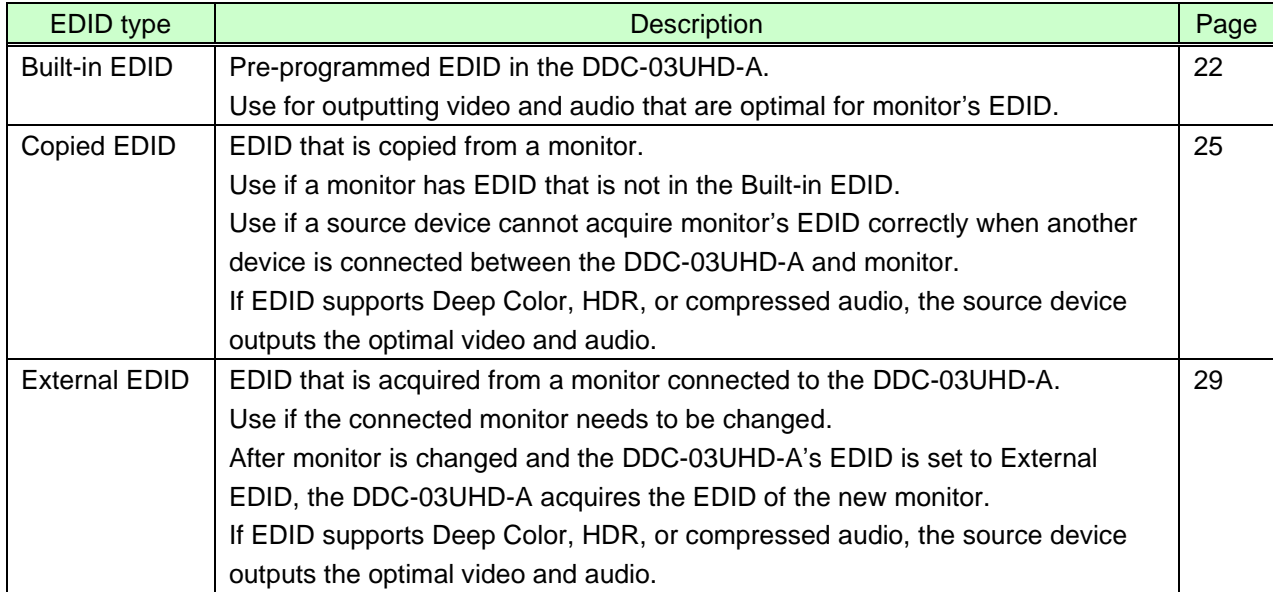

# ■**Grouping**

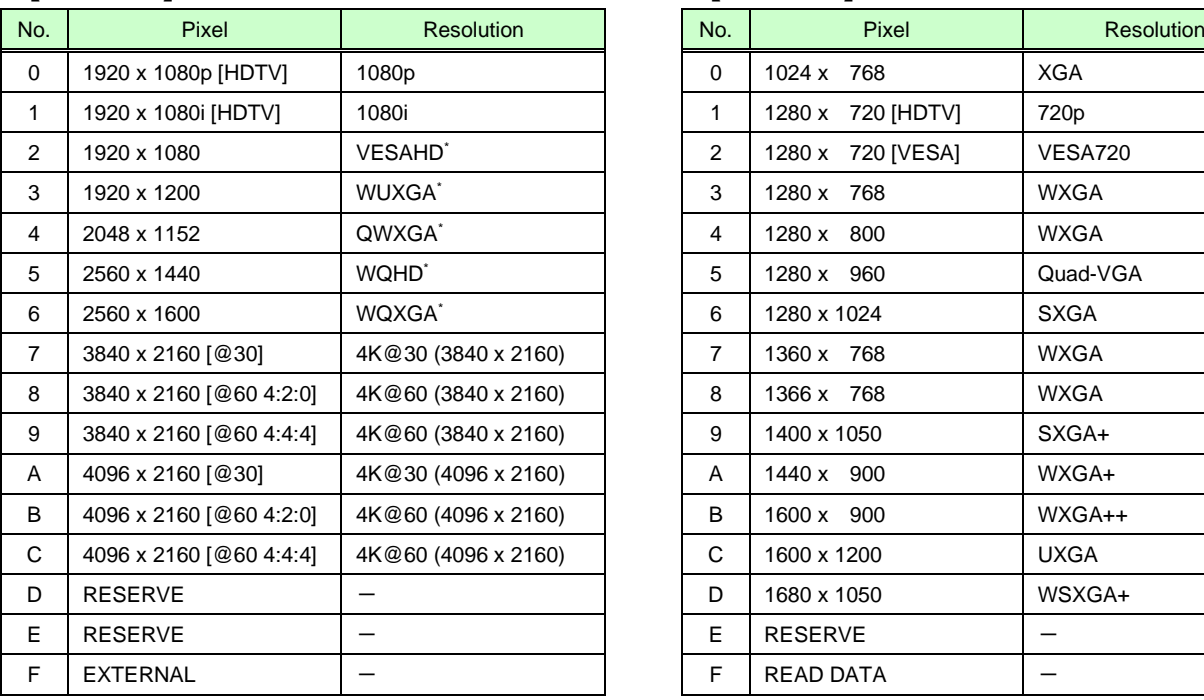

【GROUP 1】 【GROUP 2】

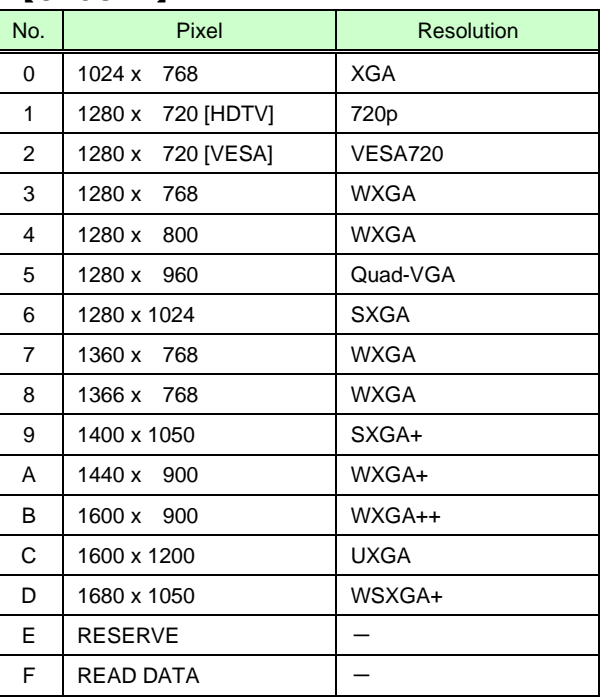

\*VESAHD / WUXGA / QWXGA / WQHD / WQXGA: Reduced Blanking

## <span id="page-21-0"></span>**7.1 Built-in EDID**

Since video and audio information are registered in the Built-in EDID, audio that is output from the source device can be controlled.

【See: [8.3](#page-31-1) [Audio input Enabled/Disabled](#page-31-1)】

## <span id="page-21-1"></span>**7.1.1 Supported Resolution**

The Built-in EDID is divided into GROUP 1 (No.0 to No.C) and GROUP 2 (No.0 to No.D).

Select the resolution that is optimal for the desired monitor. The EDID supports the selected resolution and smaller resolution. Source devices supporting Plug and Play output video at the selected resolution or close resolution. The resolution depends on the source device; the resolution shown in the table below is not necessarily correct. Video may not be displayed correctly for some combinations of source device and monitor. The following table is for your reference only.

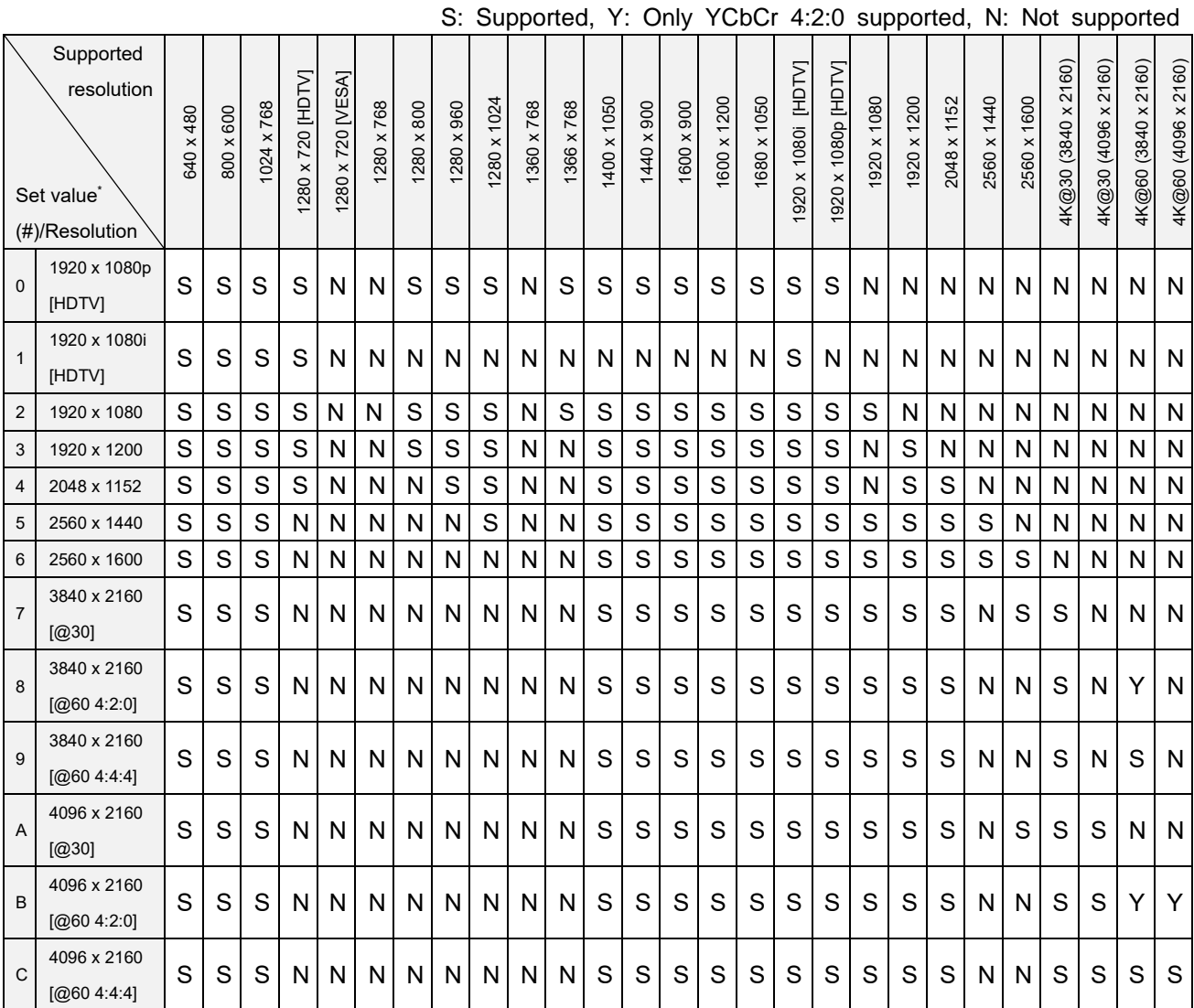

## **[Table 7.2] Supported resolution of Built-in EDID (GROUP 1)**

\*Set value: Rotary switch Position

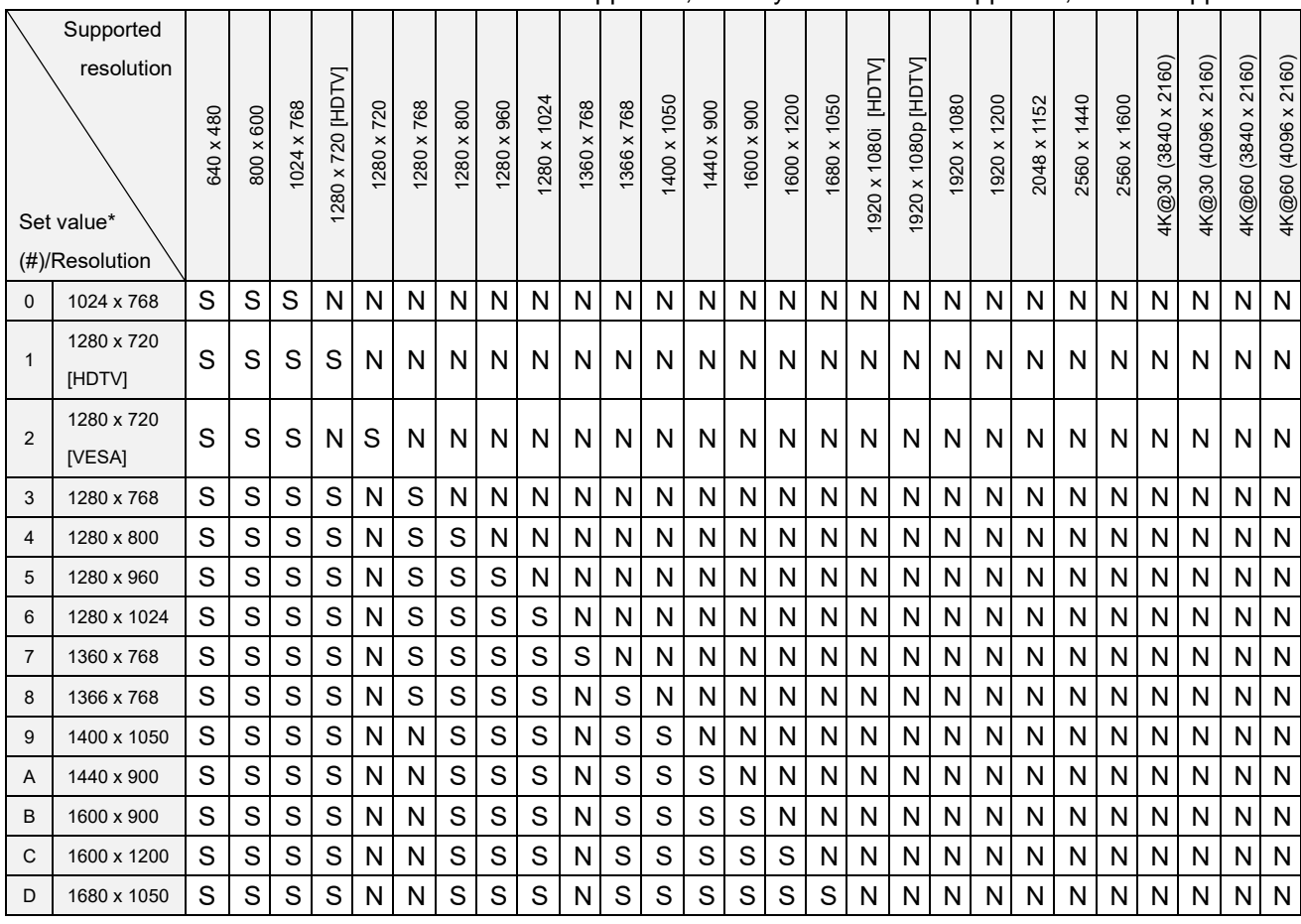

## **[Table 7.3] Supported resolution of Built-in EDID (GROUP 2)**

S: Supported, Y: Only YCbCr 4:2:0 supported, N: Not supported

\*Set value: Rotary switch Position

## <span id="page-23-0"></span>**7.1.2 Selecting Built-in EDID**

Follow the procedure below to output video and audio from a source device using the Built-in EDID.

#### **1. Connect a source device and monitor to the DDC-03UHD-A.**

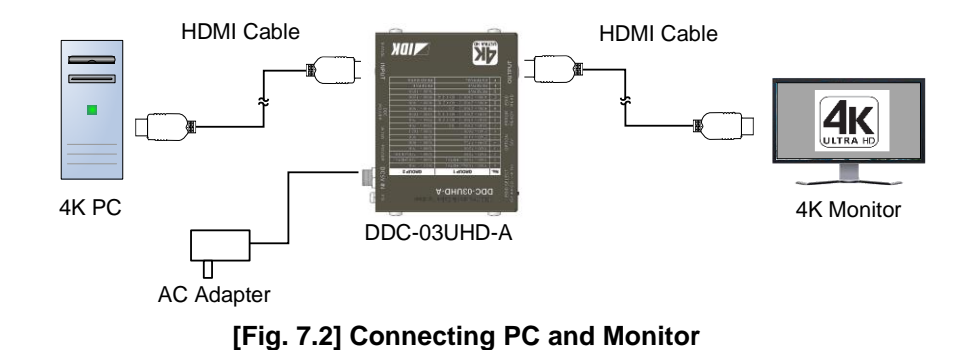

#### **2. Power on the DDC-03UHD-A, source device, and monitor.**

The Power LED, DDC POWER LED, and SIGNAL LED illuminate green. If HDMI signal of 18 Gbps that is sent from the source device is input to the DDC-03UHD-A, the 4K18G LED illuminates green.

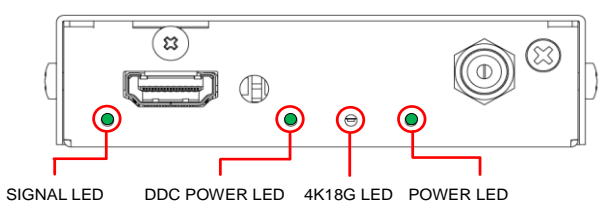

**[Fig. 7.3] LEDs when Powered ON**

**3. Select the desired group (G1 or G2) of the Built-in EDID using the EDID slide switch, and then select the desired EDID number of the Built-in EDID using the EDID rotary switch.**  The source device starts to read the desired Built-in EDID.

> 【See: [Fig. [7.1\] Grouping EDID](#page-19-2)】 【See: [7.1.1](#page-21-1) Supported [Resolution](#page-21-1)】

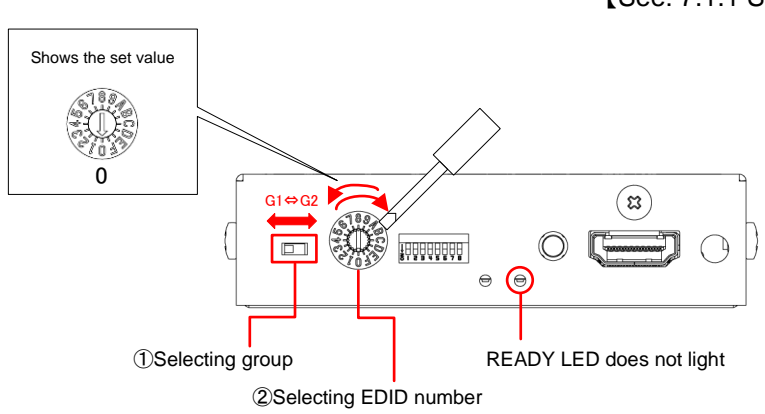

**[Fig. 7.4] Selecting Built-in EDID**

**4. The source device outputs video and audio using the selected Built-in EDID.**

## <span id="page-24-0"></span>**7.2 Using Copied EDID**

Copied EDID is not registered by factory default.

If there is no copied EDID, the DDC-03UHD-A uses GROUP1 "No.0" EDID (1920 x 1080p [HDTV]) automatically in order to output video and audio.

## <span id="page-24-1"></span>**7.2.1 Setting Copied EDID**

Follow the procedure below to copy EDID of the monitor that is connected to the DDC-03UHD-A.

#### **1. Connect the DDC-03UHD-A to a monitor and power on them.**

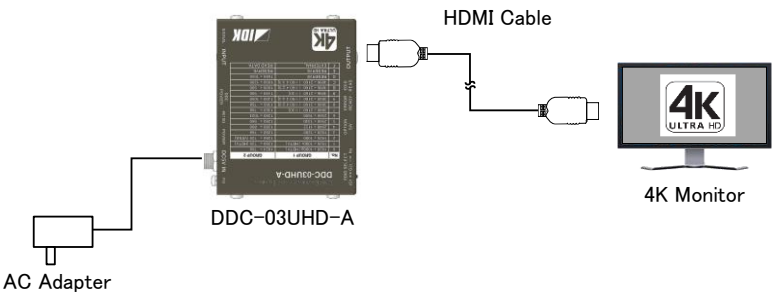

#### **[Fig. 7.5] Connecting DDC-03UHD-A and monitor**

**2. Set the EDID slide switch to "G2" and set the EDID rotary switch to "F".** If the EDID is not recorded in the DDC-03UHD-A, the ERROR LED illuminates red.

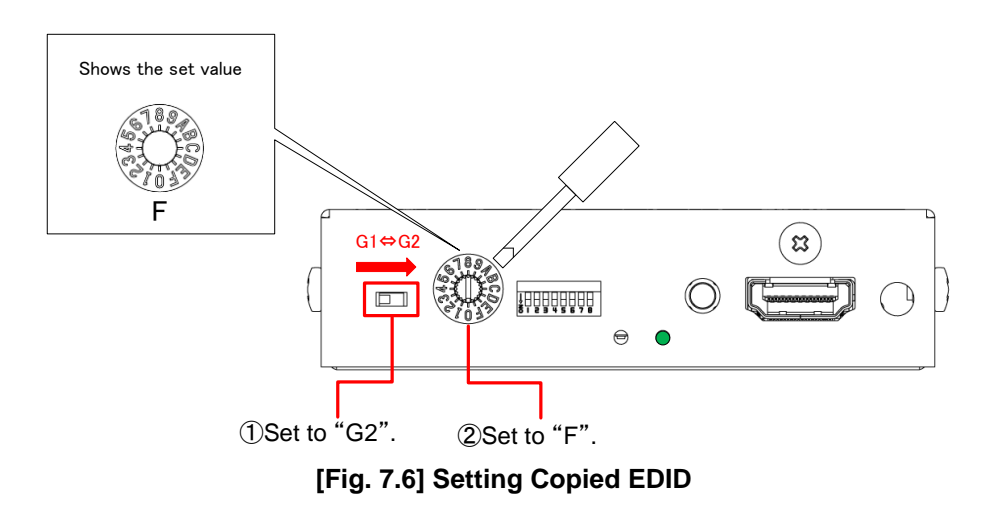

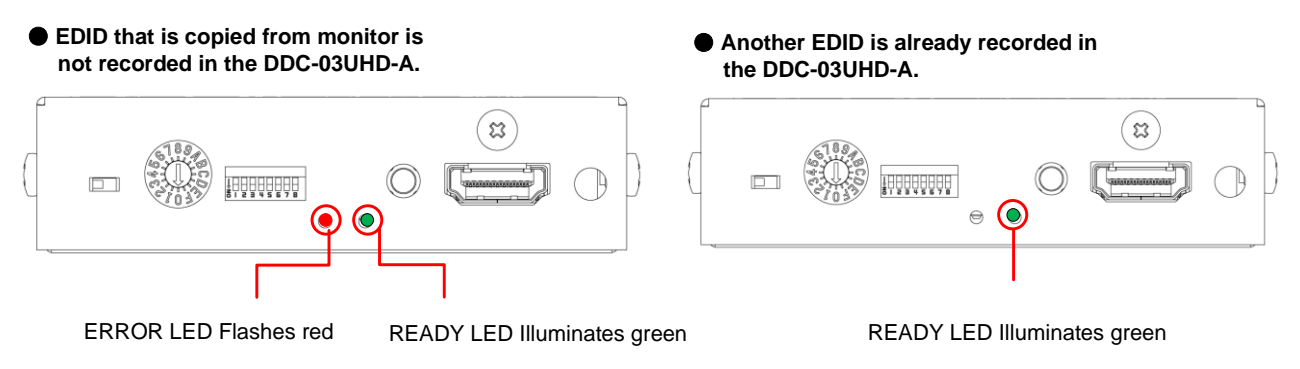

**[Fig. 7.7] ERROR/READY LEDs**

**3. After ensuring that the Error LED flashes or does not illuminate, press the EDID READ button using a sharp-ended object (e.g. pencils) to copy the EDID of the monitor.**

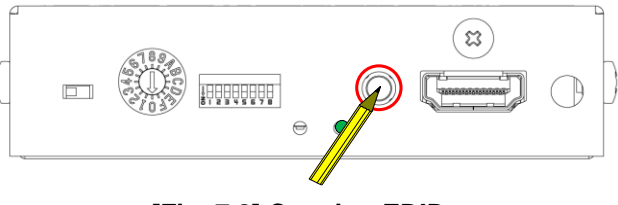

**[Fig. 7.8] Copying EDID**

#### *Note:*

If the rotary switch is set to "0" to "E", the ERROR LED illuminates red for a second, and the EDID is not copied to the DDC-03UHD-A. Change the setting of the switch to "F" and press the EDID READ button again.

If the EDID cannot be copied for some reasons or if the target EDID has problems, the ERROR LED illuminates red. In such a case, check the cable connection and press the EDID READ button again to retry the copy procedure.

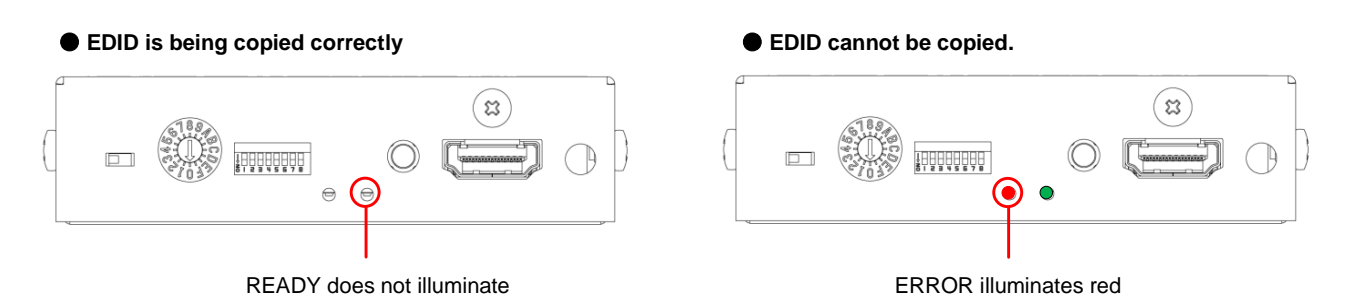

**[Fig. 7.9] READY/ERROR LED while EDID is being copied**

#### **4. When EDID copy is completed, the READY LED illuminates green.**

The DDC-03UHD-A records only one EDID. If another EDID is recorded in the DDC-03UHD-A, the old EDID will be overwritten.

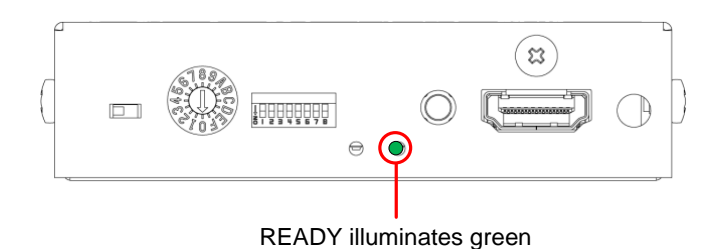

**[Fig. 7.10] EDID copy is completed**

## <span id="page-26-0"></span>**7.2.2 Outputting video and audio using Copied EDID**

Follow the procedure in "**[7.1.2](#page-23-0) [Selecting Built-in EDID](#page-23-0)**" to output video and audio from a source device using Copied EDID. Use "GROUP2" and "No. F" for the EDID.

【See: [7.1.2](#page-23-0) [Selecting Built-in EDID](#page-23-0)】

## <span id="page-27-0"></span>**7.2.3 Deleting Copied EDID**

Follow the procedure below to delete the Copied EDID.

Once the Copied EDID is deleted, the External EDID will also be deleted.

【See: [7.3](#page-28-0) [Using External EDID](#page-28-0)】

## **1. While pressing the EDID READ button, power on the DDC-03UHD-A**.

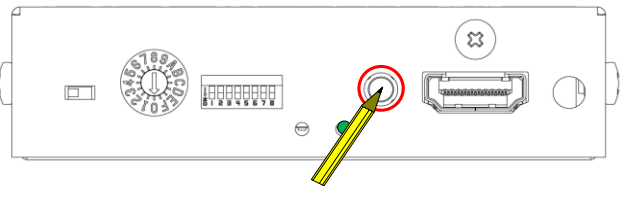

**[Fig. 7.11] EDID READ button**

**2. While the EDID is being deleted, the ERROR LED illuminates red.**

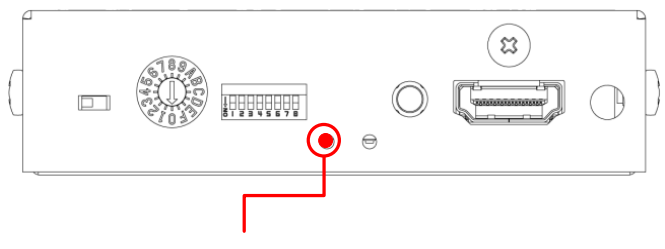

ERROR illuminates red

**[Fig. 7.12] Deleting copied EDID**

## **3. EDID copy is completed.**

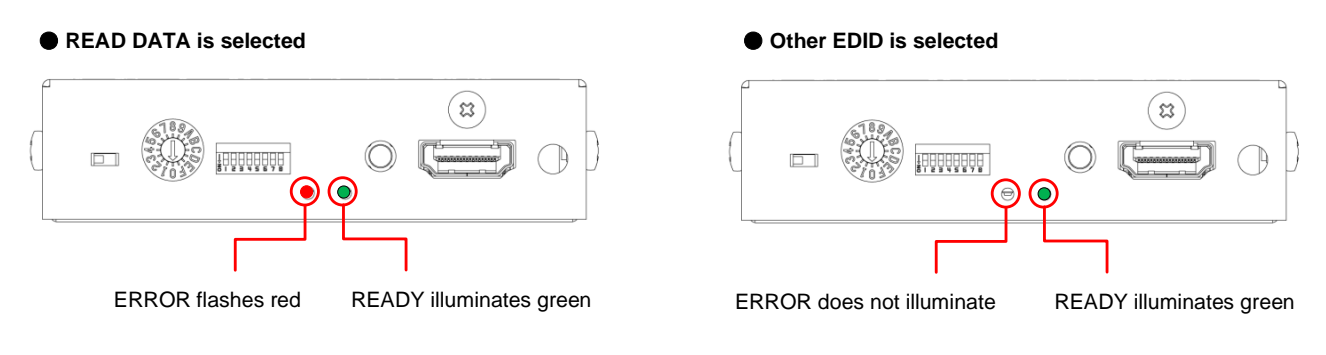

**[Fig. 7.13] EDID deletion is completed**

*Tip:*

Once EDID is deleted, Copied EDID and External EDID that are recorded in the DDC-03UHD-A will also be deleted.

If the EDID setting is set to Copied EDID (READ DATA) and any copied EDID is not recorded in the DDC-03UHD-A; the ERROR LED flashes red. In such a case, the EDID is set to "GROUP1"'s "No.0" (1920 x 1080p [HDTV]).

## <span id="page-28-0"></span>**7.3 Using External EDID**

External EDID is not registered by factory default. Follow the procedure in "**[7.3.1](#page-28-1) [Setting External EDID](#page-28-1)**" to use External EDID. Once EDID is registered, the EDID is recorded in the DDC-03UHD-A.

When the monitor is changed with another one, the new monitor's EDID will be acquired and the EDID in the DDC-03UHD-A will be overwritten in the following case: the DDC-03UHD-A is set to "EXTERNAL" (External EDID) and video signal is input to the DDC-03UHD-A.

Follow the procedure below to output video and audio from a source device using the Built-in EDID.

If you need to delete External EDID that is recorded in the DDC-03UHD-A, follow the procedure in "**[7.2.3](#page-27-0) [Deleting Copied EDID](#page-27-0)**". Once it is completed, External EDID and Copied EDID will be deleted from the DDC-03UHD-A.

## <span id="page-28-1"></span>**7.3.1 Setting External EDID**

Follow the procedure below to output video and audio from a source device using the External EDID.

#### **1. Connect a source device and monitor to the DDC-03UHD-A and power on them.**

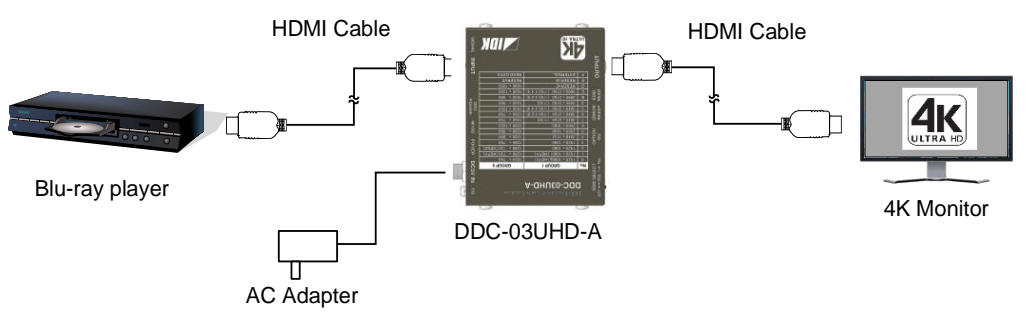

**[Fig. 7.14] DDC-03UHD-A is connected to a Blu-ray player and monitor**

**2. Set the EDID slide switch to "G1" and set the EDID rotary switch to "F".**

The EDID of the monitor that is connected to the DDC-03UHD-A will be recorded in the DDC-03UHD-A.

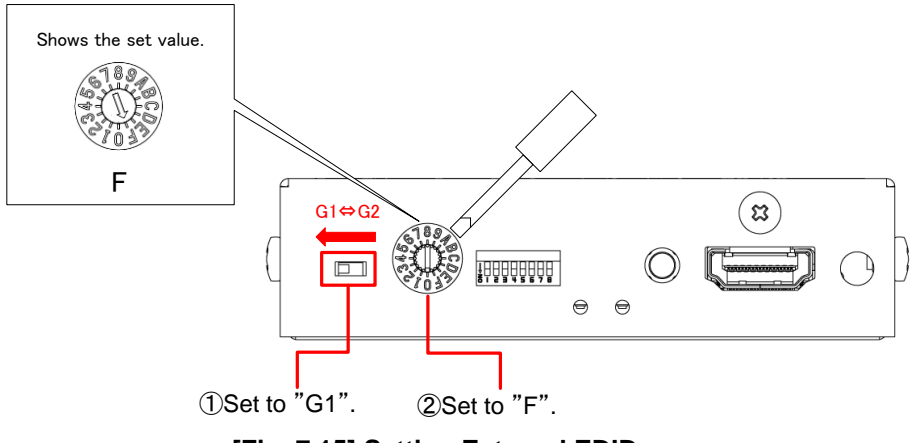

**[Fig. 7.15] Setting External EDID**

If the EDID cannot be acquired for some reasons or if the acquired EDID has problems, the ERROR LED illuminates red.

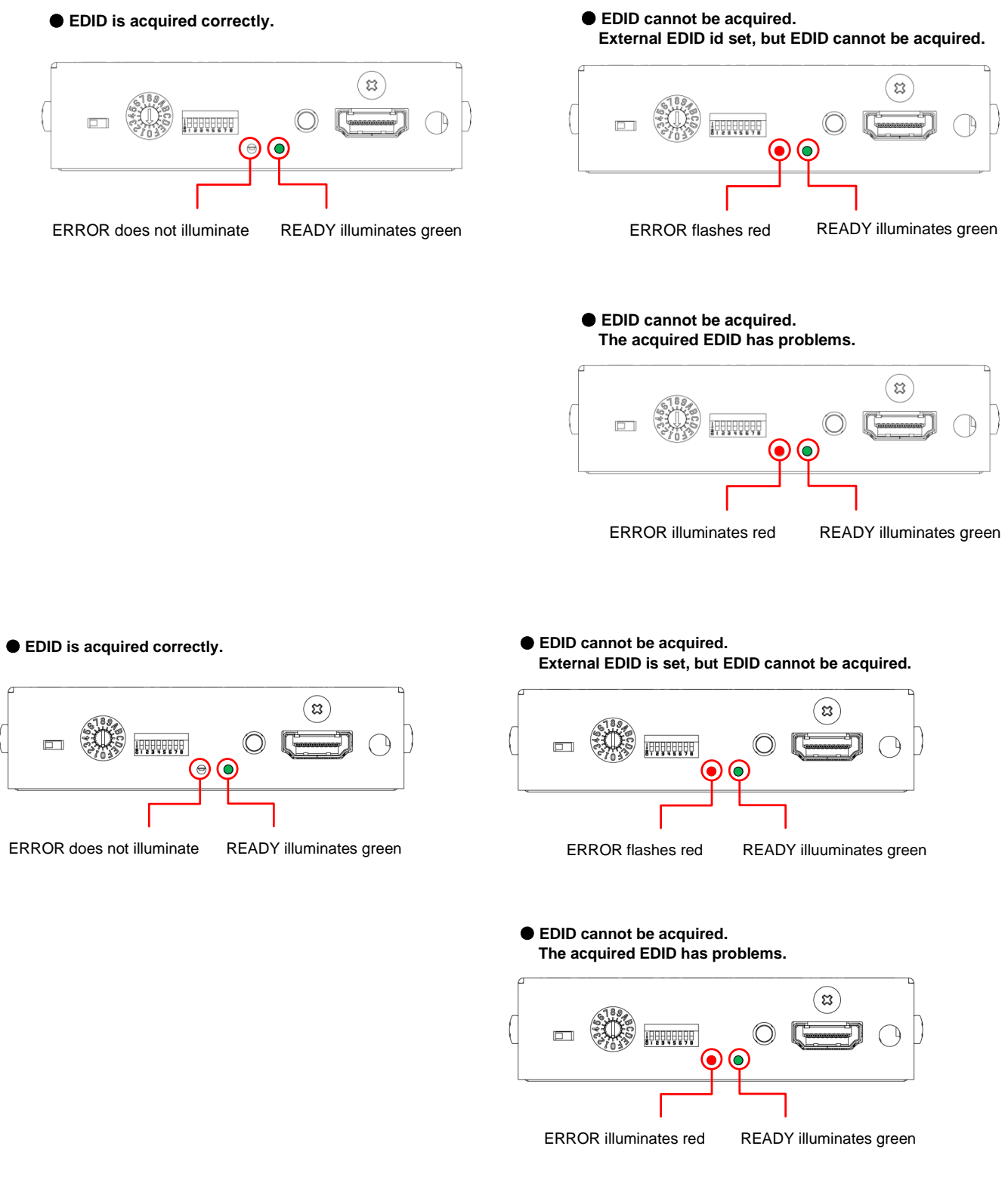

**[Fig. 7.16] Acquiring EDID**

**3. The source device outputs video and audio using the EDID of the connected monitor.**

## <span id="page-30-0"></span>**8 DIP Switch**

The DIP switch enables/disables equalizer, audio input enabled/disabled, HDCP input enabled/disabled, and Non-signal input monitoring.

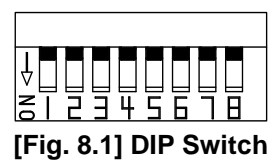

## **[Table 8.1] DIP switch setting by default**

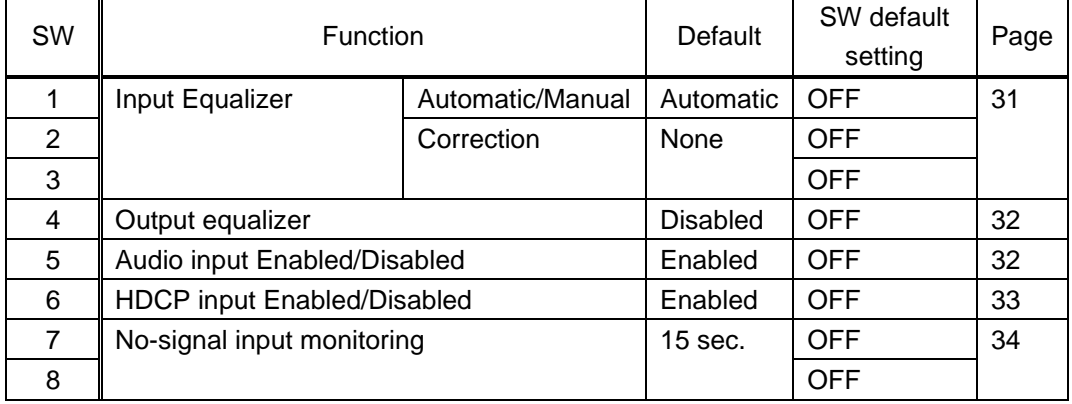

## <span id="page-30-1"></span>**8.1 Input Equalizer**

The amount of signal correction is corrected automatically depending on the deterioration of input signal by setting the DIP switch "1" to "OFF". However, with some source devices, the amount of the correction may not be corrected automatically. In such a case, set the amount of correction manually depending on the cable length.

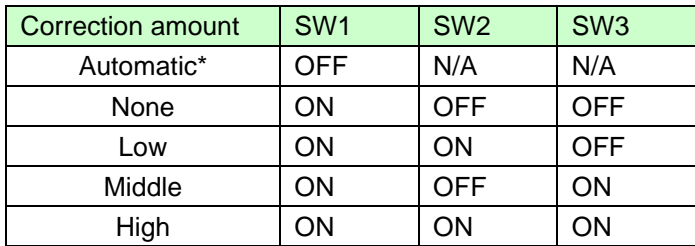

#### **[Table 8.2] Amount of Cable correction**

\*Default: Automatic

## <span id="page-31-0"></span>**8.2 Output equalizer**

If video is still interrupted even with the input equalizer enabled, enable the output equalizer.

【See: [8.1](#page-30-1) [Input Equalizer](#page-30-1)】

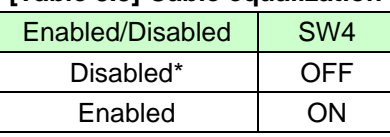

#### **[Table 8.3] Cable equalization**

\*Default: Disabled

## <span id="page-31-1"></span>**8.3 Audio input Enabled/Disabled**

This function controls audio output of source device using the audio information of Built-in EDID. Only Built-in EDID of GROUP 1's No.0 to No.6 and GROUP 2's No.0 to No.D are supported. Audio information is registered in the Built-in EDID. If you do not want to output audio from a source device, set DIP switch5 to "ON". When the DIP switch is operated, the source device acquires the Built-in EDID and outputs audio according to the EDID.

#### **[Table 8.4] Audio setting**

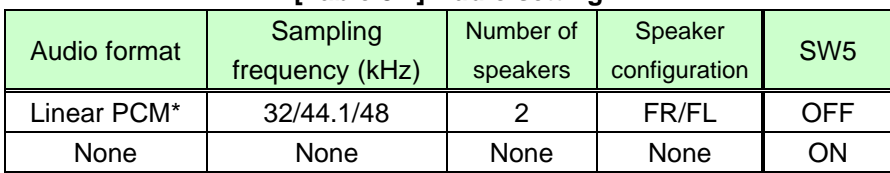

Default: Linear PCM

## *Note:*

If an HDCP 2.2-supported source device and monitor are connected and the audio input function of the DDC-03UHD-A is disabled, signal that is not in line with the specification may be output and it may cause snowy video.

## <span id="page-32-0"></span>**8.4 HDCP input Enabled/Disabled**

Some source devices check whether the connected monitor supports HDCP. Since the DDC-03UHD-A is HDCP compliant, video signal with HDCP will be output when a non-HDCP-compliant monitor is connected. As the result, the video may not be displayed. In these cases, the problem can be solved by disabling PC's HDCP output.

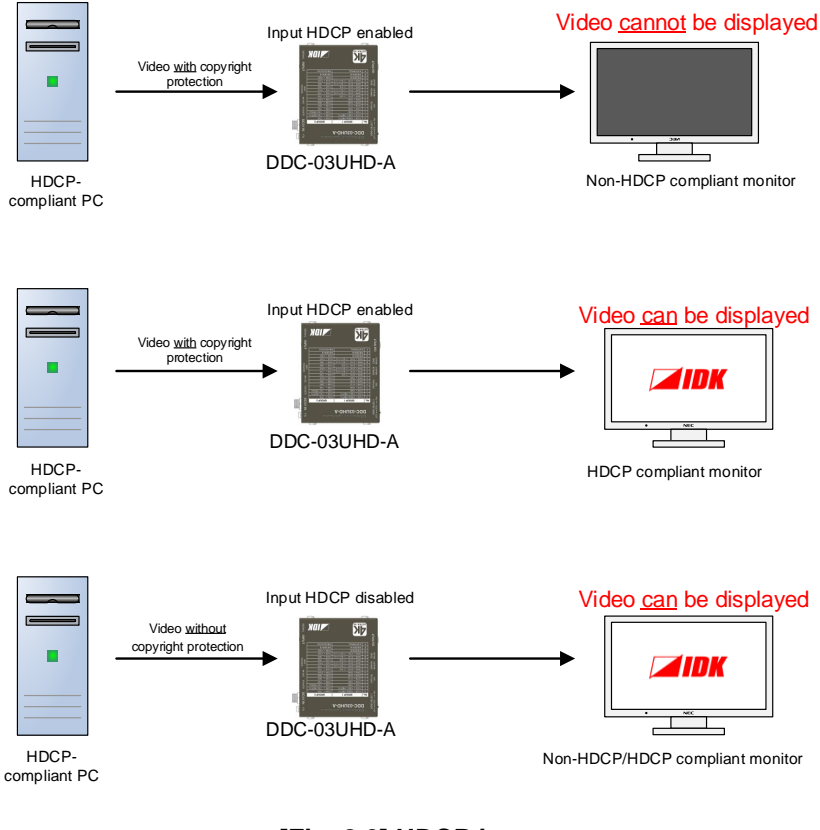

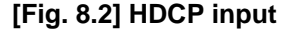

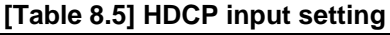

| <b>HDCP</b> input | SW <sub>6</sub> |
|-------------------|-----------------|
| Enabled*          | OFF             |
| Disabled          | ωN              |

Default: Enabled

## *Notes:*

- ・ HDCP2.2 (stream type 0) contents can be displayed on HDCP1.4-compliant monitor.
- ・ HDCP2.2 (stream type 1) contents can be displayed on HDCP2.2-compliant monitor but cannot be displayed on HDCP1.4-compliant monitor.
- ・ The version of HDCP cannot be set.

## <span id="page-33-0"></span>**8.5 No-signal input monitoring**

If you change the settings of EDID or power off/on the DDC-03UHD-A, the source device may not output video signal. Use this function to set the monitoring time which is from when a source device stops outputting signal to when the DDC requests the source device to output video signal.

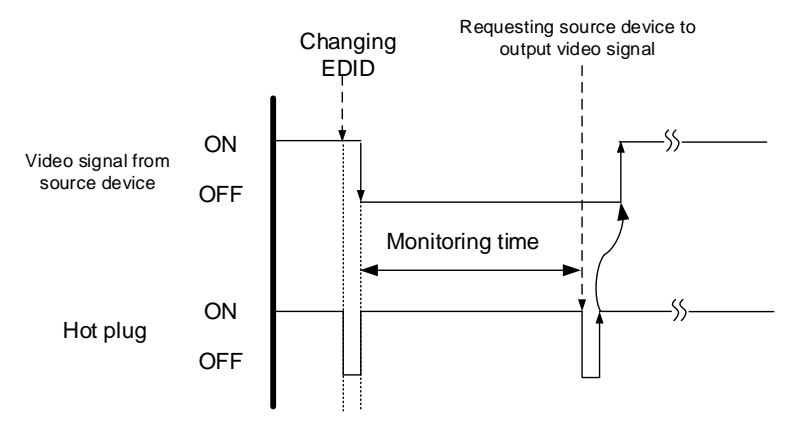

**[Fig. 8.3] Monitoring time**

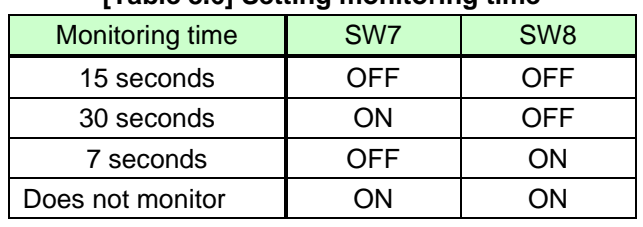

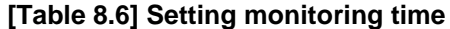

Default: 15 seconds

#### *Notes:*

- ・ If you use the monitor power-saving function or Dual monitor function of the PC, set this menu to "OFF". The PC that receives output request may cancel those functions.
- ・ If you set shorter time than the time which the source device outputs video, the source device may not output video. In such a case, change the setting to longer time.

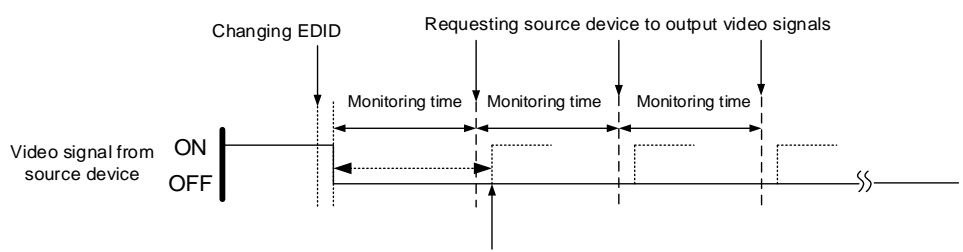

Outputting video of source device

**[Fig. 8.4] Repeating reset**

# <span id="page-34-0"></span>**9 Specification**

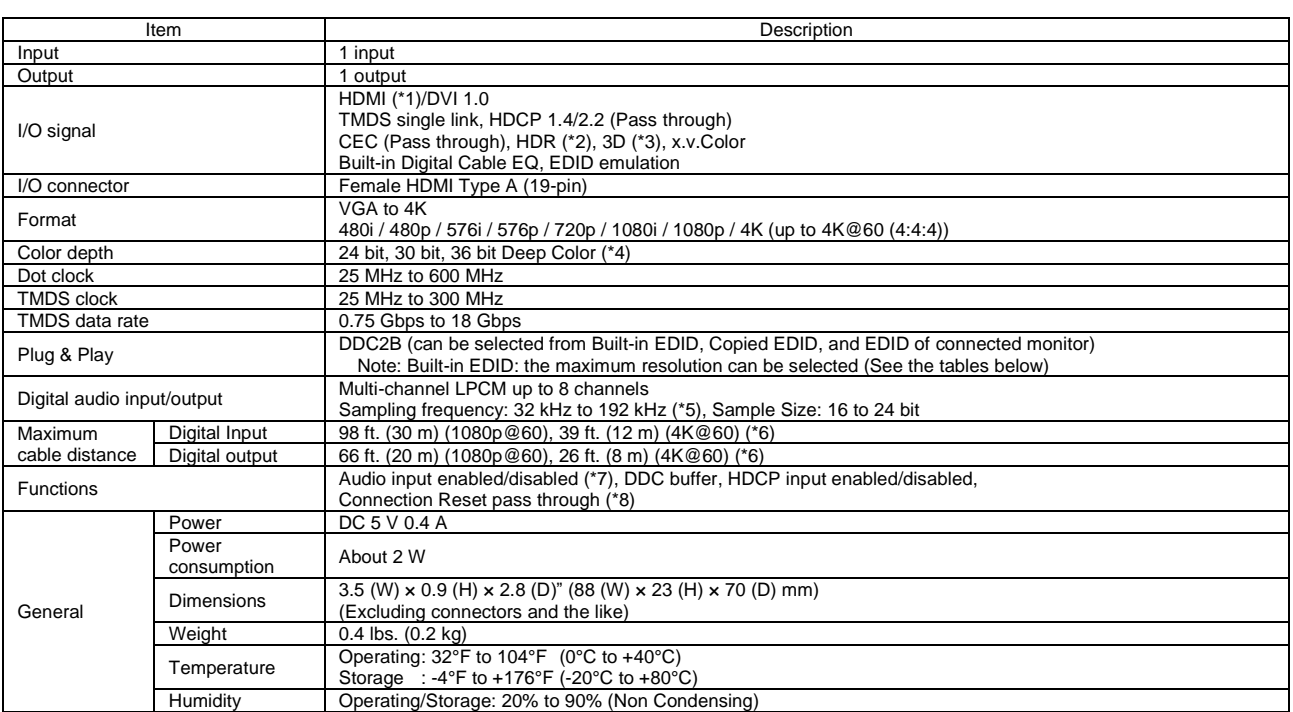

\*1 HEC and ARC are not supported.<br>\*2 HDR is supported if external EDID is selected while an HDR-supported sink device is connected for EDID setting or if copied EDID of an HDR-supported sink device is selected<br>for EDID s

setting.

\*4 4K format: the following color depths are supported. ・24 Hz/25 Hz/30 Hz : 24 bit, 30 bit, 36 bit (RGB, YCbCr 4:4:4, YCbCr 4:2:2)

・50 Hz/59.94 Hz/60 Hz : 24 bit, 30 bit, 36 bit (YCbCr 4:2:2, YCbCr 4:2:0)

Sampling frequency for when built-in EDID is selected is 32 kHz to 48 kHz.

\*5 Sampling frequency for when built-in EDID is selected is 32 kHz to 48 kHz.<br>\*6 The distance mentioned above is the maximum transmission range acquired under the following environments:<br>1080p@60: IDK's 24 AWG cable w

・4K@60 : 18 Gbps hi-speed transmission cable was used and signals of 4K@60 24 bit/pixel (8 bit/component) was input or output.

The maximum cable distance depends on the connected devices. The distance may not be extended with some device combinations, cabling method, or other manufacturer's<br>
cable. Video may be disturbed or may not be output even

# <span id="page-35-0"></span>**10 Troubleshooting**

In case the DDC-03UHD-A does not work correctly, please check the following items first. Also refer to manuals for connected devices as well, since they may possibly be the cause of the problem.

- ・ Are the DDC-03UHD-A and all connected devices powered on correctly?
- ・ Are signal cables connected correctly?
- ・ Are there any loose or partially mated connections?
- ・ Are the interconnecting cables specified correctly to support adequate bandwidth?
- ・ Are specifications of connected devices matched to each other?
- ・ Are configuration settings for the connected devices correct?
- ・ Is there any nearby equipment that may cause electrical noise/RF interference??

#### If the problem still cannot be solved, please check needed items.

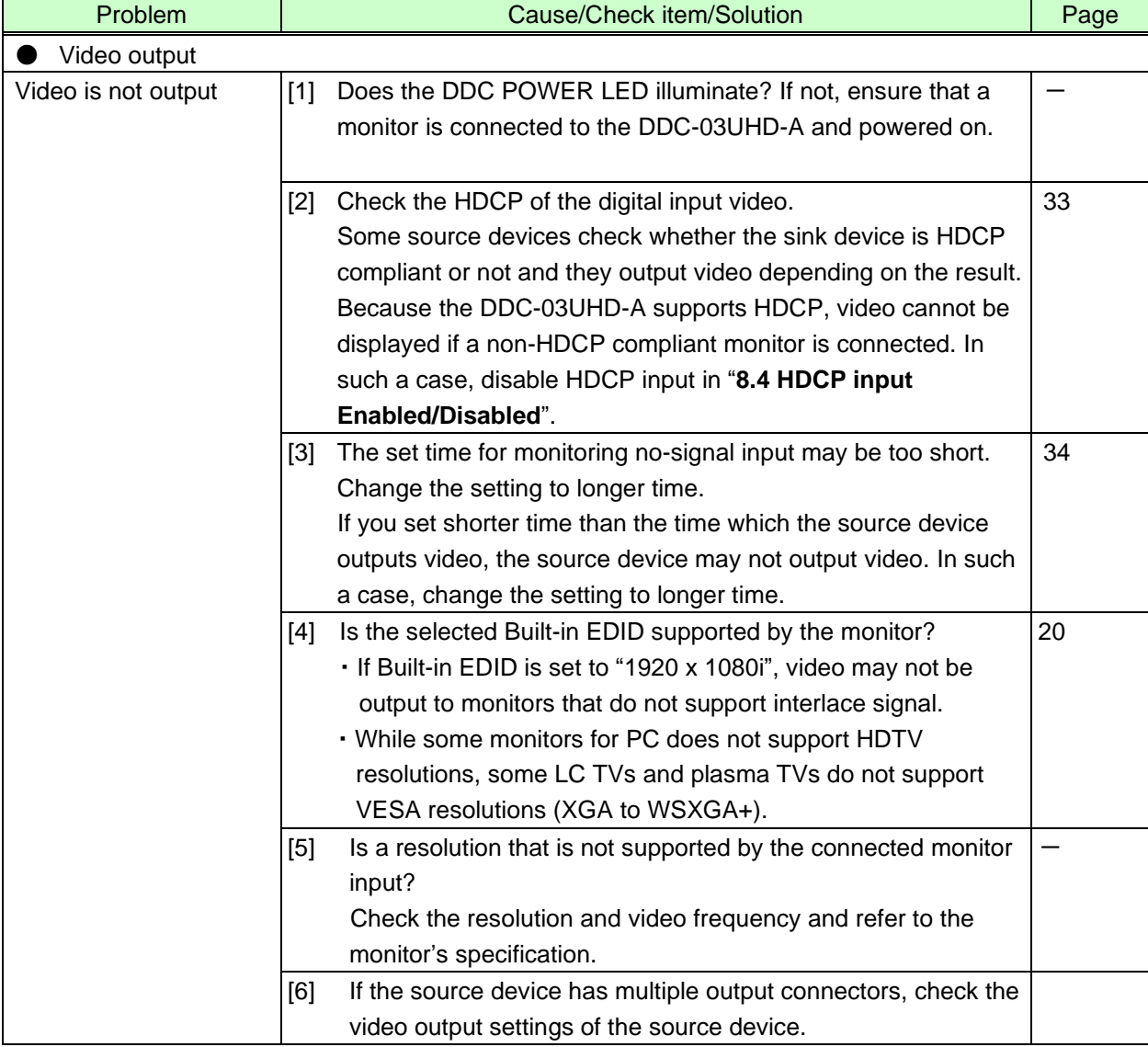

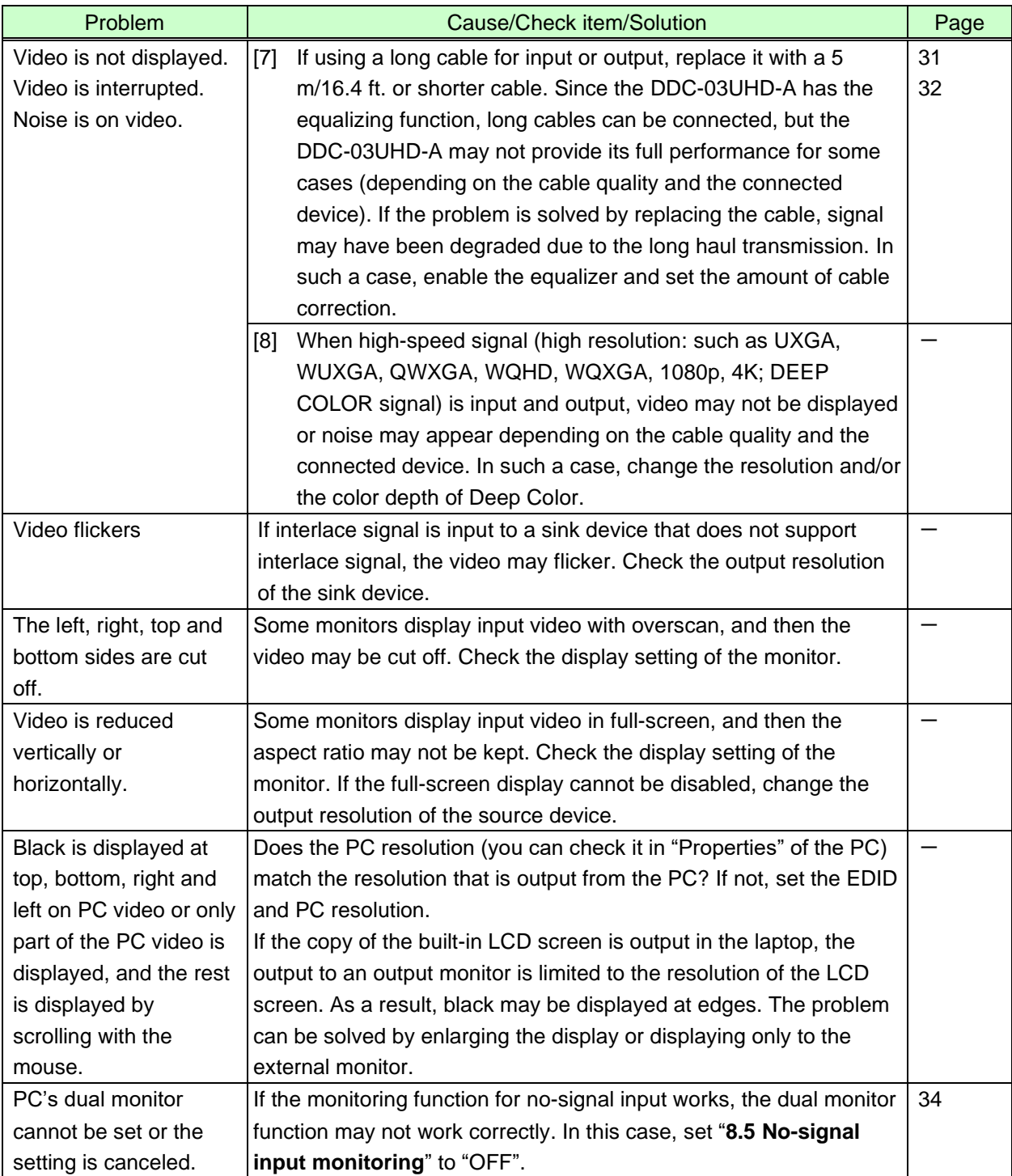

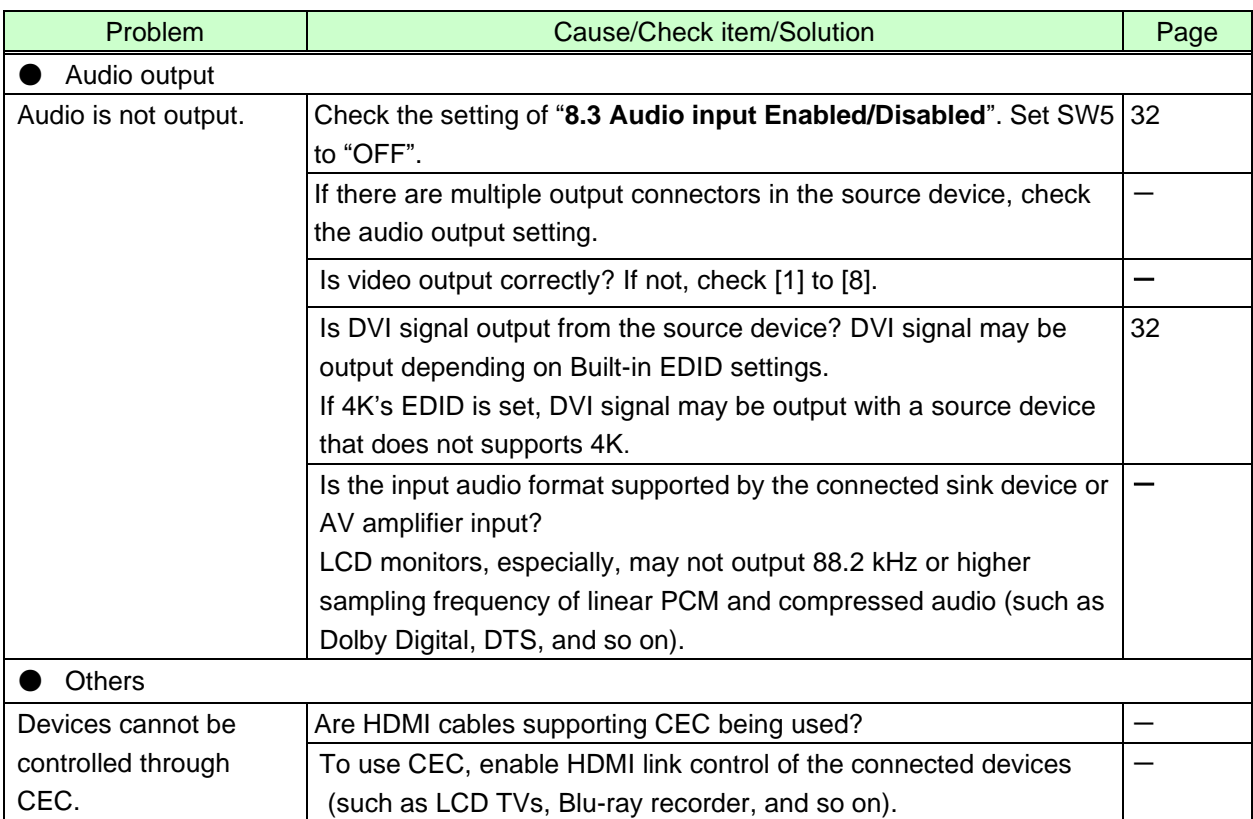

If additional assistance is required, please perform the following tests and then contact us.

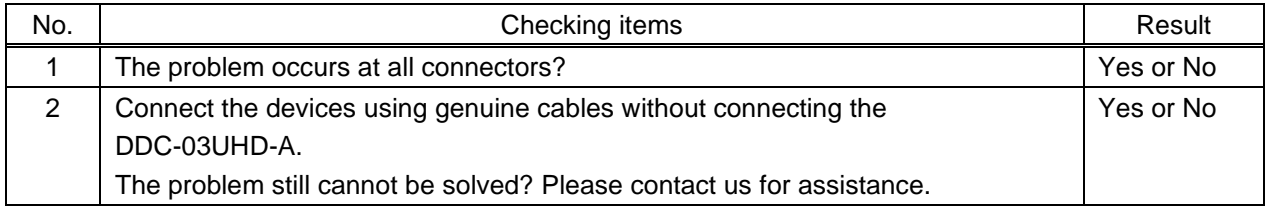

# User Guide of DDC-03UHD-A

## Ver.1.5.0

## Issued on: 8 August 2023

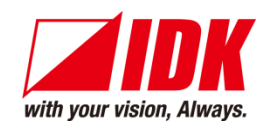

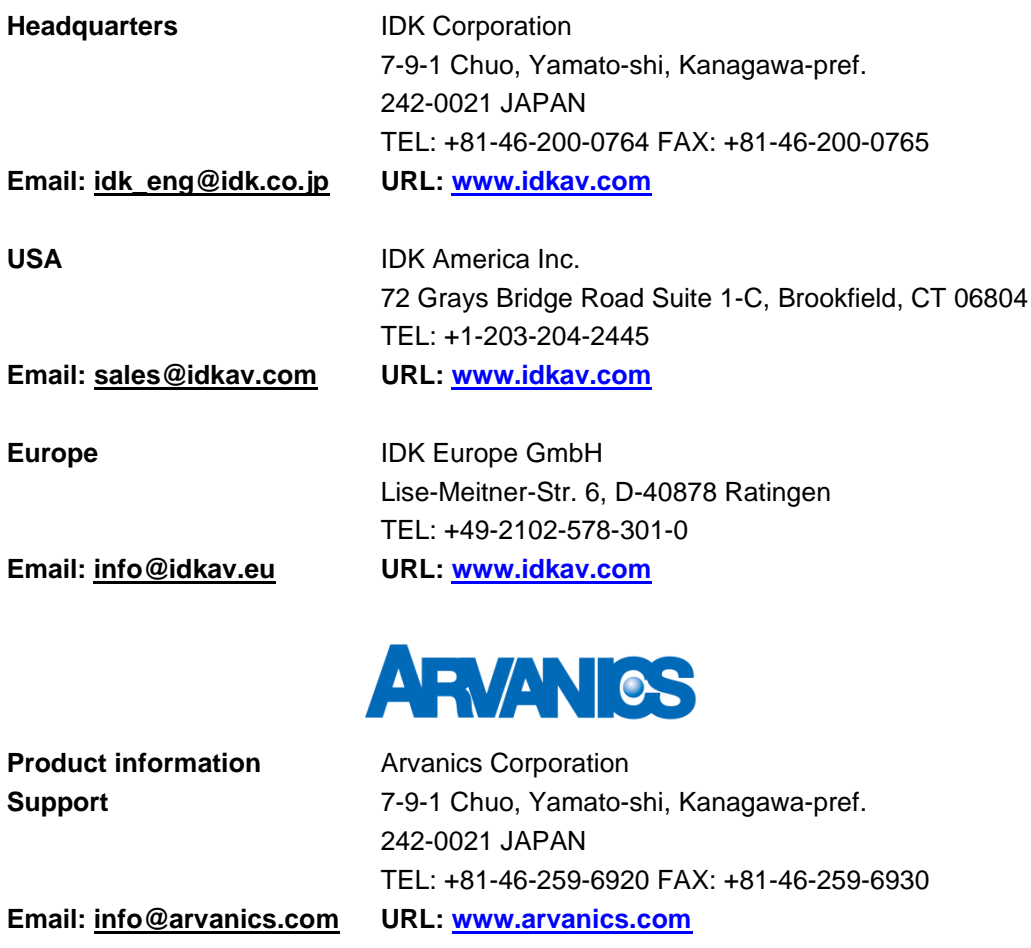

**Information in this document is subject to change without notice. ©2018 IDK Corporation, all rights reserved. All trademarks mentioned are the property of their respective owners.**